Государственное бюджетное профессиональное образовательное учреждение «Кунгурский колледж агротехнологий и управления»

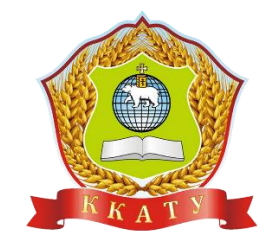

# **МЕТОДИЧЕСКИЕ РЕКОМЕНДАЦИИ К ВЫПОЛНЕНИЮ ПРАКТИЧЕСКИХ РАБОТ**

# **ПО ДИСЦИПЛИНЕ**

# **ОУД.07 ИНФОРМАТИКА**

по специальности 40.02.02 «Правоохранительная деятельность»

базовой подготовки

2023 г.

Рассмотрено и одобрено на заседании методической комиссии социльноюридических дисциплин Протокол № 1 от 30.08.2023 г. Председатель МК W

С.В. Каргапольцева

УТВЕРЖДАЮ Заместитель директора С.В. Зыкин

Организация-разработчик: государственное бюджетное профессиональное образовательное учреждение «Кунгурский колледж агротехнологий и управления»

Составитель:

Файзуллина Эльнара Рашитовна, преподаватель $_{\Phi,\text{H.O.},\,\text{non}-\text{ko}}$ 

# **Оглавление**

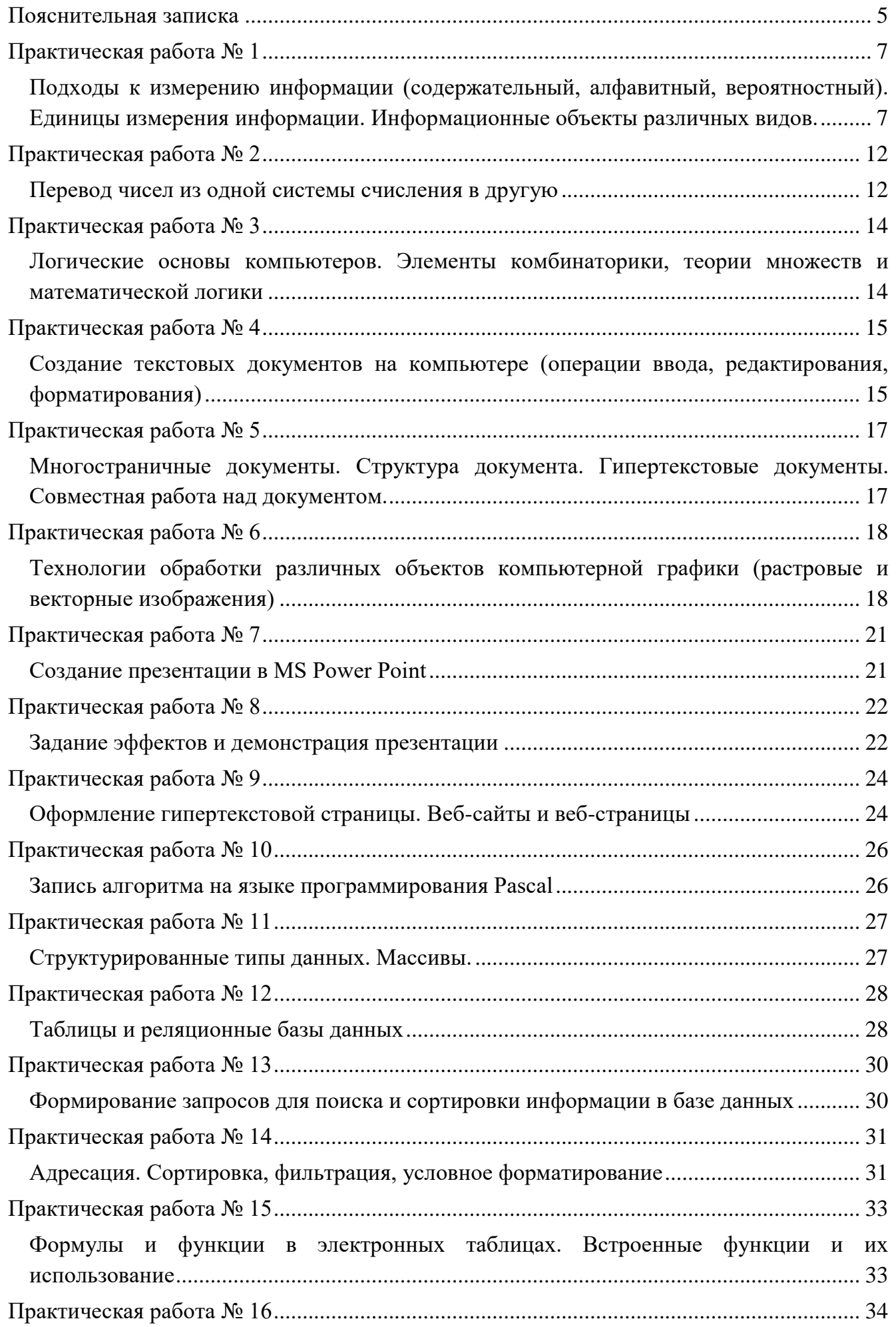

<span id="page-3-0"></span>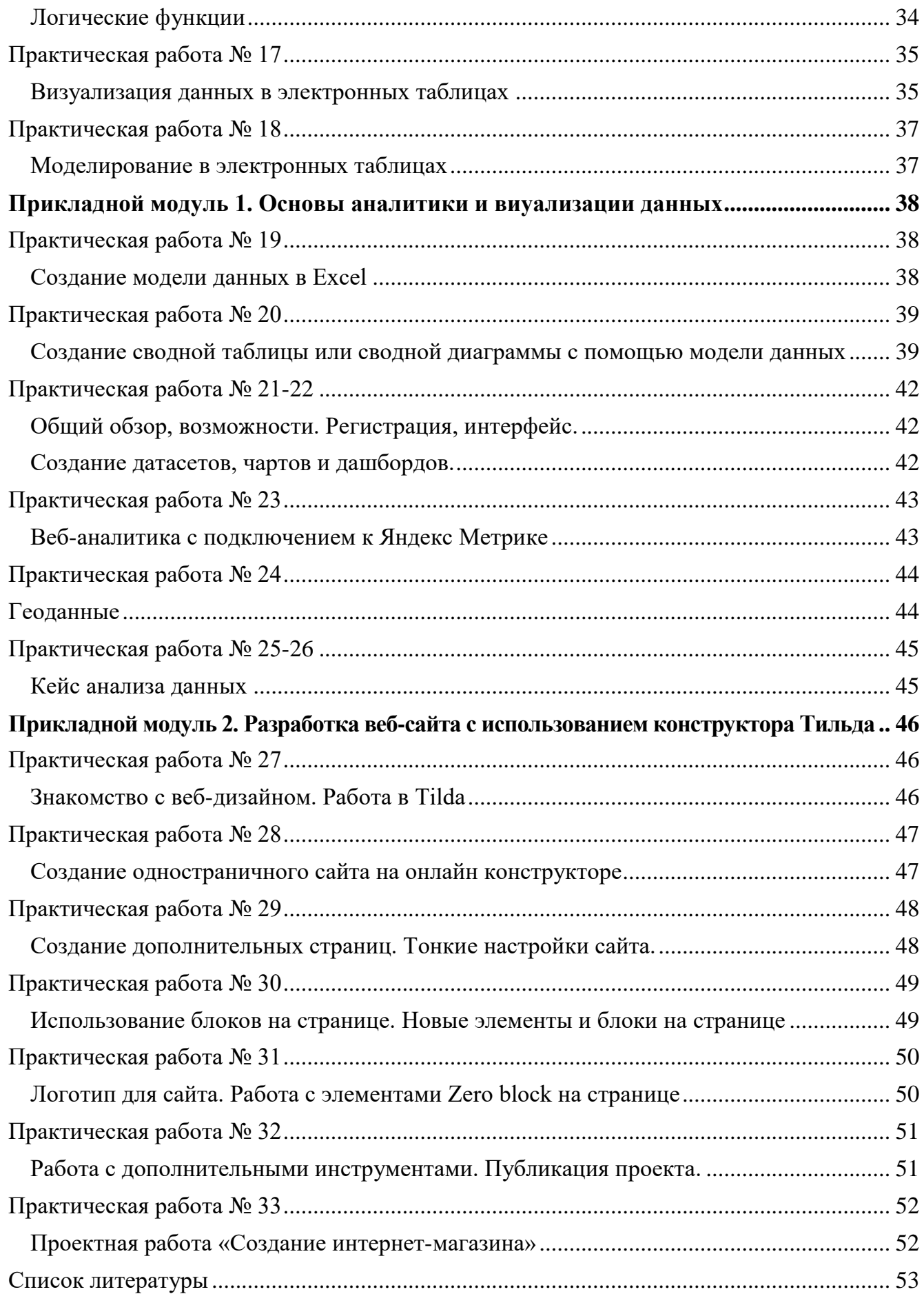

#### **Пояснительная записка**

Методические рекомендации к выполнению практических работ по дисциплине «Информатика» предназначены для организации самостоятельной работы студентов первого курса очного отделения специальности 40.02.02 Правоохранительная деятельность на уроке.

Согласно учебного плана обязательная аудиторная учебная нагрузка составляет 144 часа, в том числе 82 часа составляют практические занятия. В связи с практической направленностью дисциплины разработано тридцать семь практических работ и восемь часов отводится на проведение экзамена в 1 и 2 семестре.

Практические работы позволяют закрепить, систематизировать и определить уровень знаний и умений по темам дисциплины «Информатика».

Изучив теоретический материал, выполнив практические и контролирующие задания, студент будет обладать устойчивыми знаниями, умениями и навыками использования компьютерных технологий в будущей профессиональной деятельности.

Перед выполнением студентами практической работы преподаватель проводит инструктаж по выполнению задания, который включает цель задания, его содержание, время выполнения, ориентировочный объем работы, основные требования к результатам работы, критерии оценки теста и практического выполнения задания.

Все вопросы теста и варианты ответов выводятся в случайном порядке. Программа тестирования работает в свободном режиме, где тестируемый может отвечать на вопросы в любой последовательности, переходить (возвращаться) к любому вопросу самостоятельно. В тесте предусмотрены следующие типы заданий: одиночный выбор, множественный выбор, установление последовательности, установление соответствия.

5

Критерии оценивания при выполнении теста:

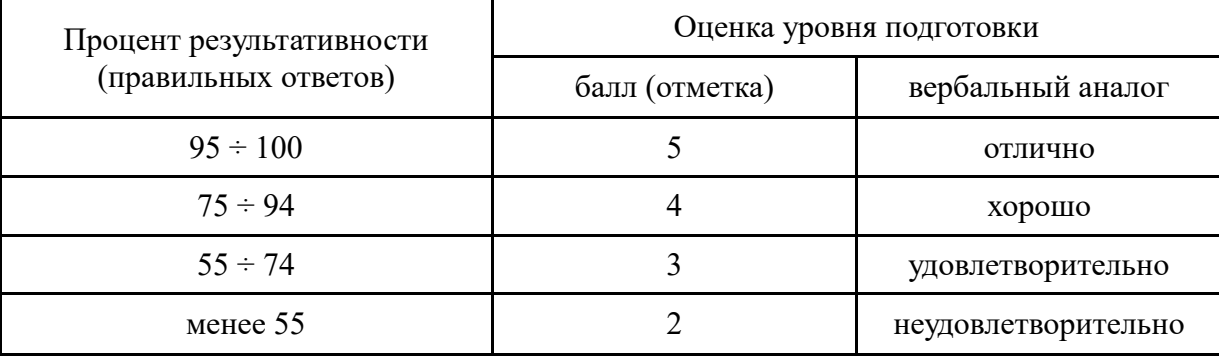

Критерии оценивания при выполнении практического задания:

*Оценка «5»* - ставится в том случае, если обучающийся обнаруживает верное понимание сущности рассматриваемых операций, правильно и в полном объеме выполняет задания, заданий и предлагает наиболее рациональное решение.

*Оценка «4»* - задания выполнены в полном объеме, но допущены незначительные неточности.

*Оценка «3»* - при выполнении заданий обнаруживаются неточности, выполнено правильно не менее 60% заданий, предлагаемый вариант решения не рационален.

*Оценка «2»* - обучающийся не овладел основными умениями в соответствии с требованиями программы.

Время выполнения практической работы составляет 90 минут.

В процессе инструктажа преподаватель предупреждает обучающихся о возможных типичных ошибках, встречающихся при выполнении задания.

#### <span id="page-6-1"></span><span id="page-6-0"></span>*Подходы к измерению информации (содержательный, алфавитный, вероятностный). Единицы измерения информации. Информационные объекты различных видов.*

*Цель:* изучение методов кодирования различных видов информации в компьютере. Изучение способов представления числовой информации в компьютере.

*Оборудование:* задать самостоятельно.

*Программное обеспечение:* задать самостоятельно.

#### *Ход работы:*

- 1. Подготовка к работе:
	- 1.1. Внимательно ознакомиться с заданием.
	- 1.2. Включить компьютер.
- 2. Задания для самостоятельного выполнения.

2.1. Изучить теоретические сведения.

**Дискретное представление информации: кодирование цветного изображения в компьютере (растровый подход). Представление и обработка звука и видеоизображения.** 

Вся информация, которую обрабатывает компьютер должна быть представлена двоичным кодом с помощью двух цифр 0 и 1. Эти два символа принято называть двоичными цифрами или битами. С помощью двух цифр 0 и 1 можно закодировать любое сообщение. Это явилось причиной того, что в компьютере обязательно должно быть организованно два важных процесса: кодирование и декодирование.

Кодирование – преобразование входной информации в форму, воспринимаемую компьютером, то есть двоичный код.

Декодирование – преобразование данных из двоичного кода в форму, понятную человеку.

С точки зрения технической реализации использование двоичной системы счисления для кодирования информации оказалось намного более простым, чем применение других способов. Действительно, удобно кодировать информацию в виде последовательности нулей и единиц, если представить эти значения как два возможных устойчивых состояния электронного элемента:

0 – отсутствие электрического сигнала;

1 – наличие электрического сигнала.

Эти состояния легко различать. Недостаток двоичного кодирования – длинные коды. Но в технике легче иметь дело с большим количеством простых элементов, чем с небольшим числом сложных.

Способы кодирования и декодирования информации в компьютере, в первую очередь, зависит от вида информации, а именно, что должно кодироваться: числа, текст, графические изображения или звук.

#### **Аналоговый и дискретный способ кодирования**

Человек способен воспринимать и хранить информацию в форме образов (зрительных, звуковых, осязательных, вкусовых и обонятельных). Зрительные образы могут быть сохранены в виде изображений (рисунков, фотографий и так далее), а звуковые — зафиксированы на пластинках, магнитных лентах, лазерных дисках и так далее.

Информация, в том числе графическая и звуковая, может быть представлена в аналоговой или дискретной форме. При аналоговом представлении физическая величина принимает бесконечное множество значений, причем ее значения изменяются непрерывно. При дискретном представлении физическая величина принимает конечное множество значений, причем ее величина изменяется скачкообразно.

Примером аналогового представления графической информации может служить, например, живописное полотно, цвет которого изменяется непрерывно, а дискретного– изображение, напечатанное с помощью струйного принтера и состоящее из отдельных точек разного цвета. Примером аналогового хранения звуковой информации является виниловая пластинка (звуковая дорожка изменяет свою форму непрерывно), а дискретного– аудиокомпакт-диск (звуковая дорожка которого содержит участки с различной отражающей способностью).

Преобразование графической и звуковой информации из аналоговой формы в дискретную производится путем дискретизации, то есть разбиения непрерывного графического изображения и непрерывного (аналогового) звукового сигнала на отдельные элементы. В процессе дискретизации производится кодирование, то есть присвоение каждому элементу конкретного значения в форме кода.

**Дискретизация** – это преобразование непрерывных изображений и звука в набор дискретных значений в форме кодов.

#### **Кодирование изображений**

Создавать и хранить графические объекты в компьютере можно двумя способами – как *растровое* или как *векторное* изображение. Для каждого типа изображений используется свой способ кодирования.

#### *Кодирование растровых изображений*

Растровое изображение представляет собой совокупность точек (пикселей) разных цветов. Пиксель – минимальный участок изображения, цвет которого можно задать независимым образом.

В процессе кодирования изображения производится его пространственная дискретизация. Пространственную дискретизацию изображения можно сравнить с построением изображения из мозаики (большого количества маленьких разноцветных стекол). Изображение разбивается на отдельные маленькие фрагменты (точки), причем каждому фрагменту присваивается значение его цвета, то есть код цвета (красный, зеленый, синий и так далее).

Для черно-белого изображения информационный объем одной точки равен одному биту (либо черная, либо белая – либо 1, либо 0).

Для четырех цветного – 2 бита.

Для 8 цветов необходимо – 3 бита.

Для 16 цветов – 4 бита.

Для 256 цветов – 8 бит (1 байт).

Качество изображения зависит от количества точек (чем меньше размер точки и, соответственно, больше их количество, тем лучше качество) и количества используемых цветов (чем больше цветов, тем качественнее кодируется изображение).

Для представления цвета в виде числового кода используются две обратных друг другу цветовые модели: **RGB** или **CMYK**. Модель RGB используется в телевизорах, мониторах, проекторах, сканерах, цифровых фотоаппаратах… Основные цвета в этой модели: красный (Red), зеленый (Green), синий (Blue). Цветовая модель CMYK используется в полиграфии при формировании изображений, предназначенных для печати на бумаге.

Цветные изображения могут иметь различную глубину цвета, которая задается количеством битов, используемых для кодирования цвета точки.

Если кодировать цвет одной точки изображения тремя битами (по одному биту на каждый цвет RGB), то мы получим все восемь различных цветов.

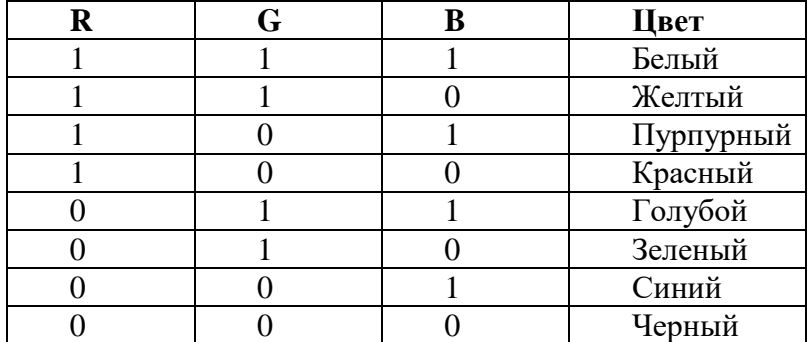

На практике же, для сохранения информации о цвете каждой точки цветного изображения в модели RGB обычно отводится 3 байта (то есть 24 бита) - по 1 байту (то есть по 8 бит) под значение цвета каждой составляющей. Таким образом, каждая RGB-составляющая может принимать значение в диапазоне от 0 до 255 (всего  $2^8 = 256$  значений), а каждая точка изображения, при такой системе кодирования может быть окрашена в один из 16 777 216 цветов. Такой набор цветов принято называть True Color (правдивые цвета), потому что человеческий глаз все равно не в состоянии различить большего разнообразия.

Для того чтобы на экране монитора формировалось изображение, информация о каждой точке (код цвета точки) должна храниться в видеопамяти компьютера. Рассчитаем необходимый объем видеопамяти для одного из графических режимов. В современных компьютерах разрешение экрана обычно составляет 1280х1024 точек. Т.е. всего 1280 \* 1024 = 1310720 точек. При глубине

цвета 32 бита на точку необходимый объем видеопамяти: 32 \* 1310720 = 41943040 бит = 5242880 байт = 5120 Кб = 5 Мб.

Растровые изображения очень чувствительны к масштабированию (увеличению или уменьшению). При уменьшении растрового изображения несколько соседних точек преобразуются в одну, поэтому теряется различимость мелких деталей изображения. При увеличении изображения увеличивается размер каждой точки и появляется ступенчатый эффект, который можно увидеть невооруженным глазом.

#### *Кодирование векторных изображений*

Векторное изображение представляет собой совокупность графических примитивов (точка, отрезок, эллипс…). Каждый примитив описывается математическими формулами. Кодирование зависит от прикладной среды.

Достоинством векторной графики является то, что файлы, хранящие векторные графические изображения, имеют сравнительно небольшой объем.

Важно также, что векторные графические изображения могут быть увеличены или уменьшены без потери качества.

#### **Графические форматы файлов**

Форматы графических файлов определяют способ хранения информации в файле (растровый или векторный), а также форму хранения информации (используемый алгоритм сжатия).

Наиболее популярные растровые форматы:

Bit MaP image (BMP)– универсальный формат растровых графических файлов, используется в операционной системе Windows. Этот формат поддерживается многими графическими редакторами, в том числе редактором Paint. Рекомендуется для хранения и обмена данными с другими приложениями.

Tagged Image File Format (TIFF)– формат растровых графических файлов, поддерживается всеми основными графическими редакторами и компьютерными платформами. Включает в себя алгоритм сжатия без потерь информации. Используется для обмена документами между различными программами. Рекомендуется для использования при работе с издательскими системами.

Graphics Interchange Format (GIF)– формат растровых графических файлов, поддерживается приложениями для различных операционных систем. Включает алгоритм сжатия без потерь информации, позволяющий уменьшить объем файла в несколько раз. Рекомендуется для хранения изображений, создаваемых программным путем (диаграмм, графиков и так далее) и рисунков (типа аппликации) с ограниченным количеством цветов (до 256). Используется для размещения графических изображений на Web-страницах в Интернете.

Portable Network Graphic (PNG)– формат растровых графических файлов, аналогичный формату GIF. Рекомендуется для размещения графических изображений на Web-страницах в Интернете.

Joint Photographic Expert Group (JPEG)– формат растровых графических файлов, который реализует эффективный алгоритм сжатия (метод JPEG) для отсканированных фотографий и иллюстраций. Алгоритм сжатия позволяет уменьшить объем файла в десятки раз, однако приводит к необратимой потере части информации. Поддерживается приложениями для различных операционных систем. Используется для размещения графических изображений на Web-страницах в Интернете.

#### **Двоичное кодирование звука**

Использование компьютера для обработки звука началось позднее, нежели чисел, текстов и графики.

*Звук* – волна с непрерывно изменяющейся амплитудой и частотой. Чем больше амплитуда, тем он громче для человека, чем больше частота, тем выше тон.

Звуковые сигналы в окружающем нас мире необычайно разнообразны. Сложные непрерывные сигналы можно с достаточной точностью представлять в виде суммы некоторого числа простейших синусоидальных колебаний.

Причем каждое слагаемое, то есть каждая синусоида, может быть точно задана некоторым набором числовых параметров – амплитуды, фазы и частоты, которые можно рассматривать как код звука в некоторый момент времени.

 $BMP$  GIF JPEG TIFF PNG

В процессе кодирования звукового сигнала производится его временная дискретизация– непрерывная волна разбивается на отдельные маленькие временные участки и для каждого такого участка устанавливается определенная величина амплитуды.

Таким образом непрерывная зависимость амплитуды сигнала от времени заменяется на дискретную последовательность уровней громкости.

Каждому уровню громкости присваивается его код. Чем большее количество уровней громкости будет выделено в процессе кодирования, тем большее количество информации будет нести значение каждого уровня и тем более качественным будет звучание.

Качество двоичного кодирования звука определяется глубиной кодирования и частотой дискретизации.

*Частота дискретизации* – количество измерений уровня сигнала в единицу времени.

Количество уровней громкости определяет глубину кодирования. Современные звуковые карты обеспечивают 16-битную глубину кодирования звука. При этом количество уровней громкости равно  $N = 2^{16} = 65536$ .

#### **Представление видеоинформации**

В последнее время компьютер все чаще используется для работы с видеоинформацией. Простейшей такой работой является просмотр кинофильмов и видеоклипов. Следует четко представлять, что обработка видеоинформации требует очень высокого быстродействия компьютерной системы.

Что представляет собой фильм с точки зрения информатики? Прежде всего, это сочетание звуковой и графической информации. Кроме того, для создания на экране эффекта движения используется дискретная по своей сути технология быстрой смены статических картинок. Исследования показали, что если за одну секунду сменяется более 10-12 кадров, то человеческий глаз воспринимает изменения на них как непрерывные.

Казалось бы, если проблемы кодирования статической графики и звука решены, то сохранить видеоизображение уже не составит труда. Но это только на первый взгляд, поскольку, как показывает разобранный выше пример, при использовании традиционных методов сохранения информации электронная версия фильма получится слишком большой. Достаточно очевидное усовершенствование состоит в том, чтобы первый кадр запомнить целиком (в литературе его принято называть ключевым), а в следующих сохранять лишь отличия от начального кадра (разностные кадры).

Существует множество различных форматов представления видеоданных.

В среде Windows, например, уже более 10 лет (начиная с версии 3.1) применяется формат Video for Windows, базирующийся на универсальных файлах с расширением AVI (Audio Video Interleave – чередование аудио и видео).

Более универсальным является мультимедийный формат Quick Time, первоначально возникший на компьютерах Apple.

2.2. Используя таблицу символов, записать последовательность десятичных числовых кодов в кодировке Windows для своих ФИО, названия улицы, по которой проживаете. Таблица символов отображается в редакторе MS Word с помощью команды: вкладка Вставка  $\rightarrow$  Символ  $\rightarrow$  Другие символы.

В поле Шрифт выбираете Times New Roman, в поле Из выбираете кириллица. Например, для буквы «А» (русской заглавной) код знака – 192.

Пример:

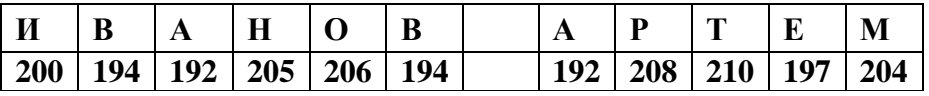

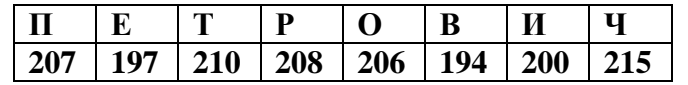

Выполнение задания № 2.1

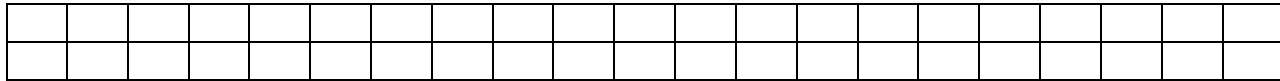

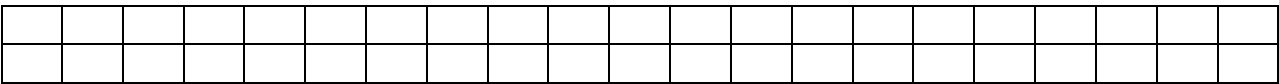

2.3. Запустить стандартную программу Блокнот. С помощью дополнительной цифровой клавиатуры при нажатой клавише {Alt} ввести число 0224, отпустить клавишу {Alt}. В документе появится символ "а". Повторить процедуру для числовых кодов от 0225 до 0233. В документе появится последовательность из 12 символов "абвгдежзий" в кодировке Windows (CP1251).

С помощью дополнительной цифровой клавиатуры при нажатой клавише {Alt} ввести число 224, в документе появится символ "р". Повторить процедуру для числовых кодов от 225 до 233, в документе появится последовательность из 12 символов "рстуфхцчшщ" в кодировке MS-DOS (CP866).

Используя стандартную программу БЛОКНОТ, определить, какая фраза в кодировке Windows задана последовательностью числовых кодов и продолжить код. Выполнение задания № 2.2

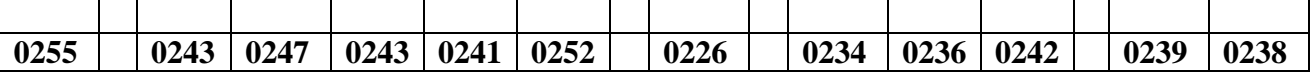

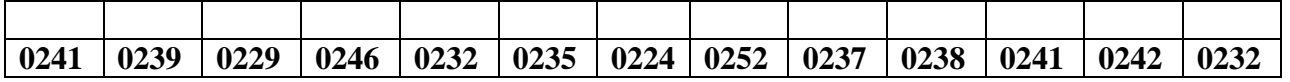

#### **заполнить верхнюю строку названием специальности**

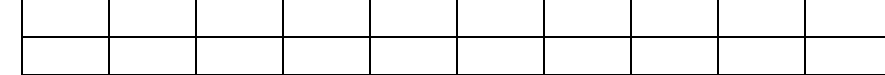

2.4. Заполнить пропуски числами:

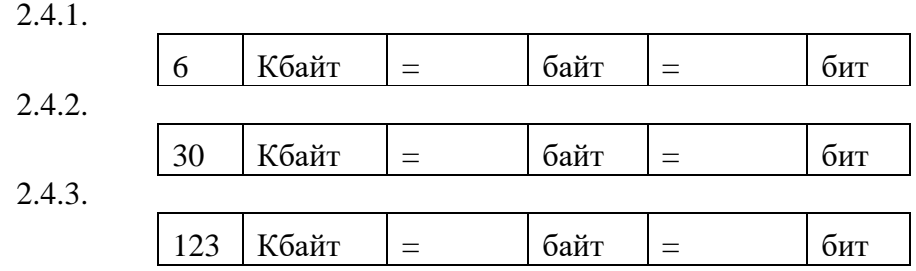

2.5. Имеется рисунок в 24-разрядном формате BMP. Вычислите, какой объем (Кбайт, Мбайт) на носителе займет этот рисунок, если экран содержит 600\*800 точек.

#### 3. Завершение работы.

3.1. Сообщить преподавателю о выполненной работе.

#### 4. Контрольные вопросы.

- 4.1. Как кодируются символы текста?
- 4.2. Какая кодовая таблица принята в качестве международного стандарта кодировки текстовой информации?
- 4.3. Какой стандарт кодировки текстовой информации отводит под один символ 16 бит?
- 4.4. В чем заключается метод пространственной дискретизации?
- 4.5. В каких единицах измеряется частота дискретизации?
- 4.6. Что представляет собой квантование?
- 4.7. От чего зависит качество передаваемой звуковой информации?
- 4.8. Какими параметрами определяется качество изображения?
- 4.9. Что понимают под глубиной цвета?
- 4.10. Что такое RGB?
- 4.11. Какие формы записи применяются в компьютерной технике для кодирования целых чисел со знаком?

#### *Перевод чисел из одной системы счисления в другую*

<span id="page-11-1"></span><span id="page-11-0"></span>*Цель:* закрепить навыки перевода чисел из одной позиционной системы счисления в другую. *Оборудование:* калькулятор.

# *Ход работы:*

- 1. Подготовка к работе:
	- 1.1. Внимательно ознакомиться с заданием. В отчете указать номер варианта.
- 2. Задания для самостоятельного выполнения.
	- 2.1. Перевести данное число из десятичной системы счисления в двоичную, восьмеричную и шестнадцатеричную системы счисления.

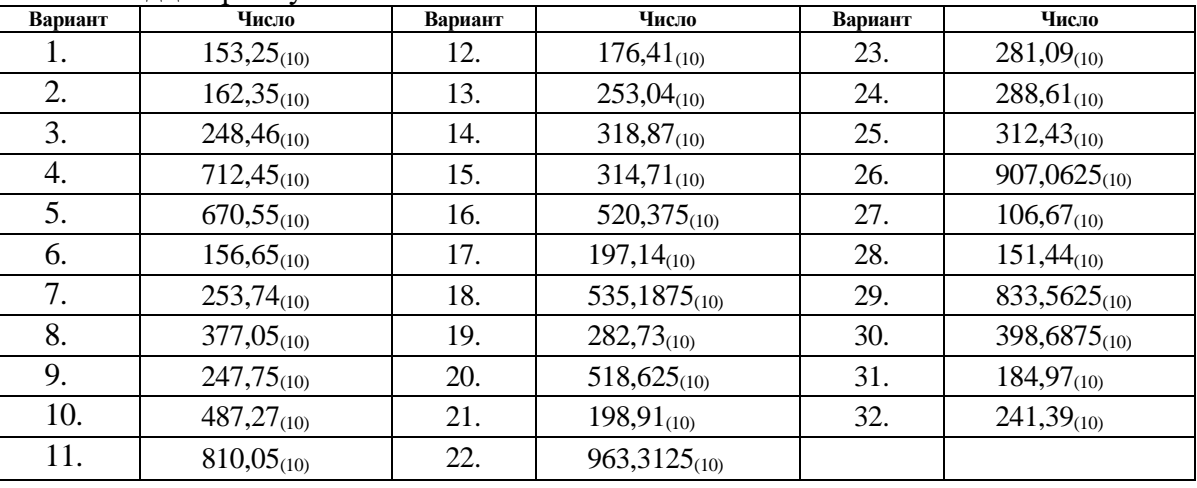

2.2. Перевести данное число из двоичной, восьмеричной и шестнадцатеричной системы счисления в десятичную.

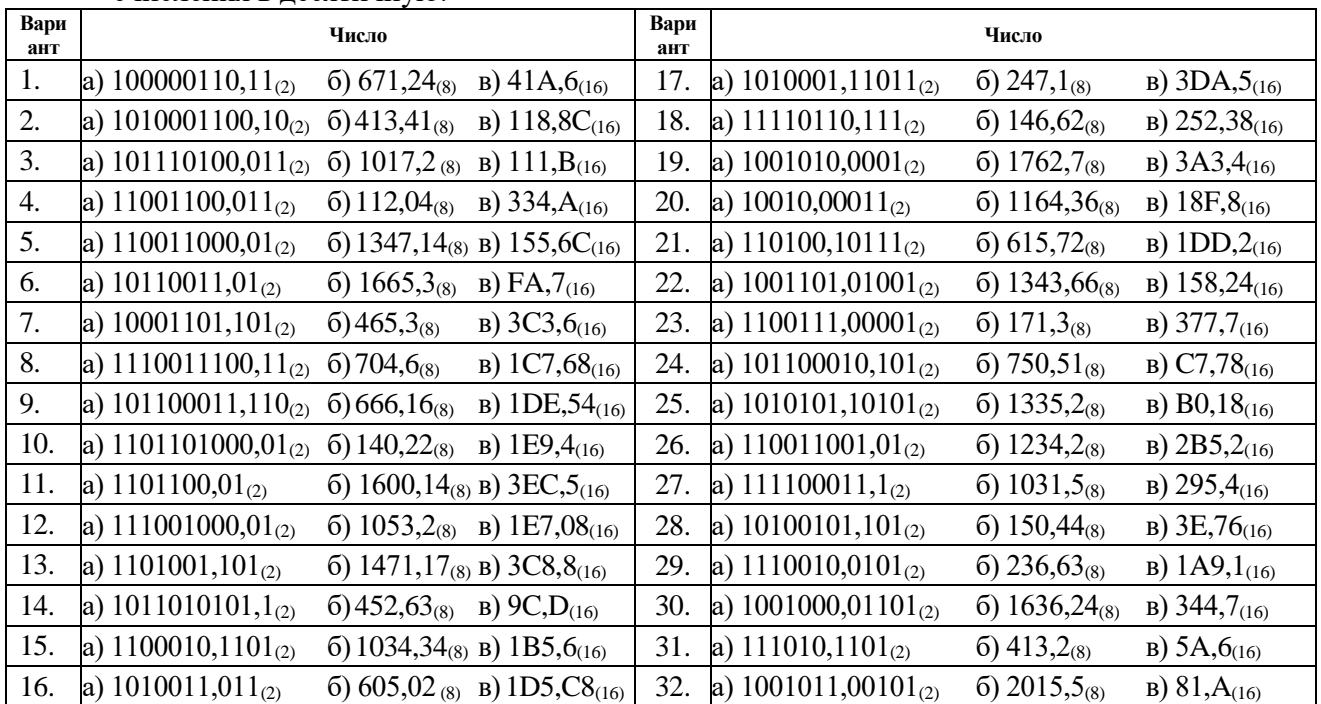

2.3. Используя правила перевода чисел преобразовать десятичные числа в двоичные, восьмеричные и шестнадцатеричные.

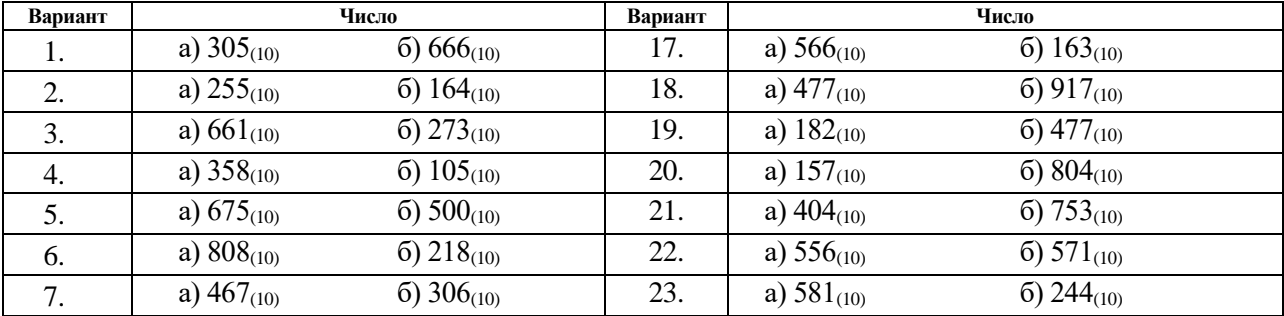

| 8.  | a) $113_{(10)}$ | 6) $167_{(10)}$           | 24. | a) $280_{(10)}$ | 6) $388_{(10)}$           |
|-----|-----------------|---------------------------|-----|-----------------|---------------------------|
| 9.  | a) $374_{(10)}$ | $(6)$ 342 <sub>(10)</sub> | 25. | a) $608_{(10)}$ | $(6)$ 386 <sub>(10)</sub> |
| 10. | a) $222_{(10)}$ | $(6)$ 524 <sub>(10)</sub> | 26. | a) $279_{(10)}$ | $(6)$ 761 <sub>(10)</sub> |
| 11. | a) $875_{(10)}$ | $(6)$ 113 <sub>(10)</sub> | 27. | a) $780_{(10)}$ | $6) 1003_{(10)}$          |
| 12. | a) $723_{(10)}$ | 6) $294_{(10)}$           | 28. | a) $414_{(10)}$ | $(6)$ 262 <sub>(10)</sub> |
| 13. | a) $597_{(10)}$ | 6) $617_{(10)}$           | 29. | a) $523_{(10)}$ | $(6)$ 775 <sub>(10)</sub> |
| 14. | a) $335_{(10)}$ | $6)$ 1047 <sub>(10)</sub> | 30. | a) $245_{(10)}$ | $6)$ 149 <sub>(10)</sub>  |
| 15. | a) $233_{(10)}$ | $6) 887_{(10)}$           | 31. | a) $493_{(10)}$ | $(6)$ 967 <sub>(10)</sub> |
| 16. | a) $549_{(10)}$ | $(6)$ 969 <sub>(10)</sub> | 32. | a) $518_{(10)}$ | $(6)$ 915 <sub>(10)</sub> |

2.4. Используя правило перевода чисел из любой системы счисления в десятичную систему определить результат.

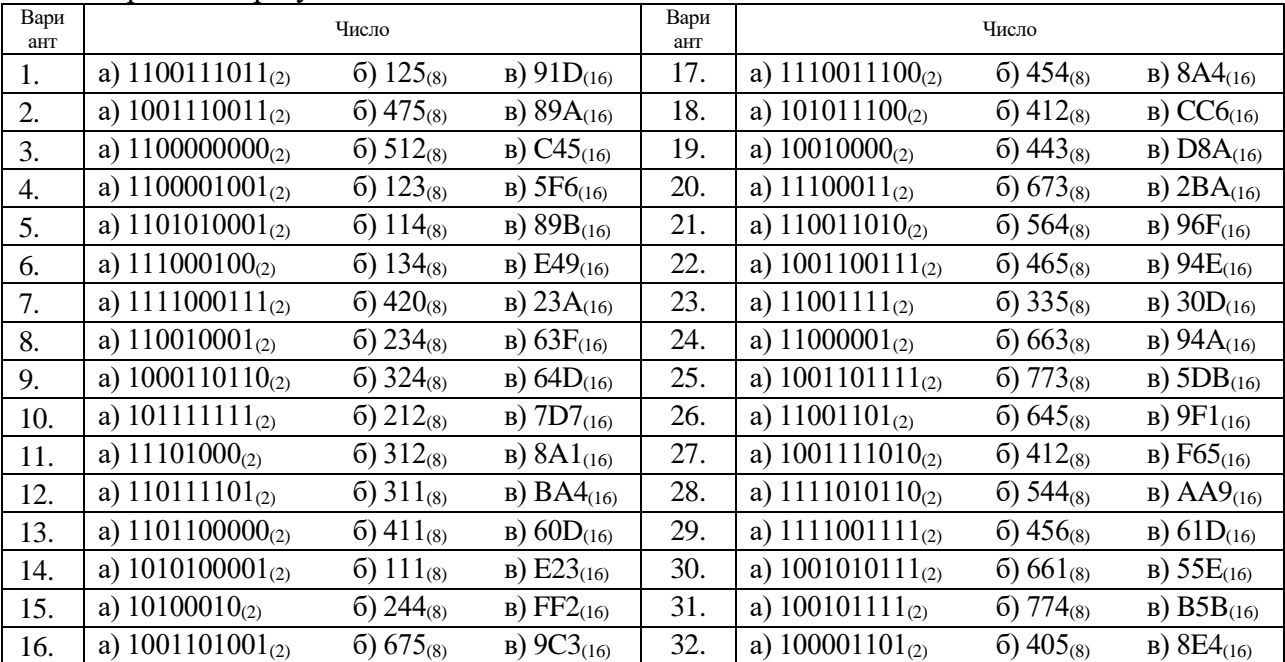

2.5. Перевести число в шестнадцатеричную систему счисления.

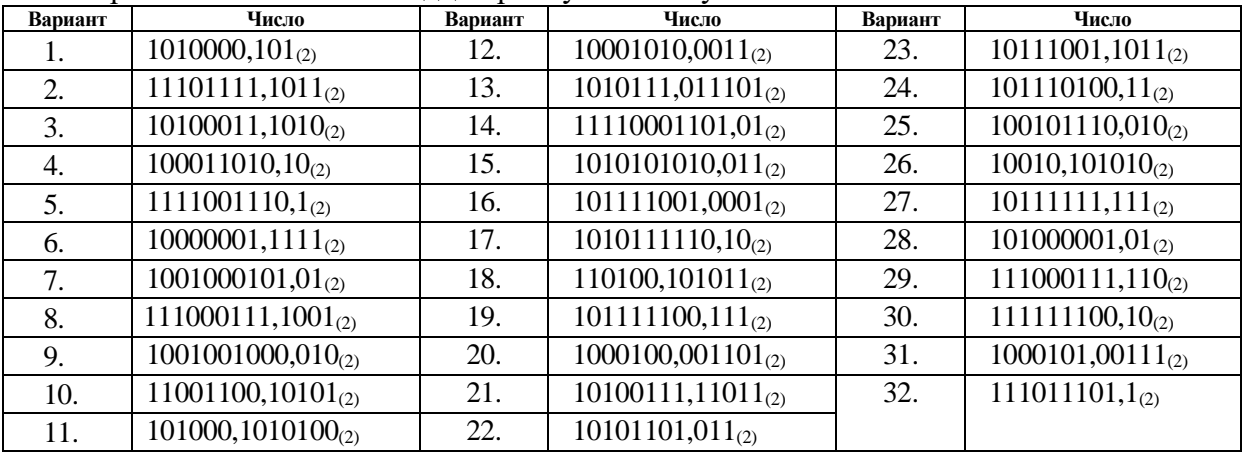

#### 3. Завершение работы.

3.1. Сообщить преподавателю о выполненной работе.

#### 4. Контрольные вопросы.

- 4.1. Что такое позиционная система счисления?
- 4.2. Как перевести число из десятичной системы счисления в двоичную, восьмеричную и шестнадцатеричную системы счисления?
- 4.3. Как перевести число из любой системы счисления в десятичную систему?

#### <span id="page-13-1"></span><span id="page-13-0"></span>*Логические основы компьютеров. Элементы комбинаторики, теории множеств и математической логики*

*Цель:* отработать навыки построения таблиц истинности и логических схем.

# *Ход работы:*

- 1. Подготовка к работе:
- 1.1. Внимательно ознакомиться с заданием.
- 2. Задания для самостоятельного выполнения:
	- 2.1. Какие из предложений являются высказываниями?
		- $2.1.1.$   $4+5=10.$
		- 2.1.2. Монитор это устройство вывода информации.
		- 2.1.3. Чему равно расстояние от Москвы до Санкт-Петербурга?
		- 2.1.4. Буква «а» гласная.
		- 2.1.5. Сложите числа 2 и 5.
		- 2.1.6. Сто делится на двадцать.
		- 2.2. Определить истинность следующих высказываний:
			- 2.2.1. Столицей РФ является город Москва.
			- 2.2.2. Денежной единицей в РФ является рубль.
			- 2.2.3. 8 марта Праздник Весны и Труда.
			- 2.2.4. 23 февраля считается нерабочим днём.
			- 2.2.5. Никто не может быть повторно осужден за одно и то же преступление.
			- 2.2.6. Государственным языком РФ на всей ее территории является русский язык.
		- 2.3. Найдите значения логических выражений:
			- 2.3.1.  $((1 \wedge 1) \vee 0) \wedge (0 \vee 1)$
			- 2.3.2.  $((0 \wedge 0) \vee 0) \wedge (1 \vee 1)$
			- 2.3.3.  $1 \wedge (1 \vee 1) \vee (0 \wedge 1)$
			- 2.3.4.  $(1 \vee 1) \wedge (1 \vee 1) \wedge (1 \vee 0)$
		- 2.4. Построить таблицы истинности для следующих формул:
			- 2.4.1.  $F = (A \rightarrow C) \rightarrow ((B \rightarrow C) \rightarrow (A \vee B \rightarrow C))$
			- 2.4.2.  $F = (A \rightarrow B) \rightarrow (B \rightarrow C \rightarrow A \rightarrow (A \rightarrow C))$
		- 2.5. Докажите с помощью таблиц истинности равносильность следующих логических выражений:
			- 2.5.1.  $F = (A \rightarrow B) \land (A \lor B)$
			- 2.5.2.  $F = (A \leftrightarrow B) \land (A \land B) \lor (A \land B)$
		- 2.6. Построить логическую схему, соответствующую логическому выражению, и найти значение логического выражения:

2.6.1. 
$$
F = B \& \overline{A} \lor \overline{B} \& A
$$
, eclm  $A = 0$ ,  $B = 0$   
\n2.6.2.  $F = (A \& \overline{B}) \lor \overline{A} \& C \& B$ , eclm  $A = 1$ ,  $B = 0$ ,  $C = 1$   
\n2.6.3. 
$$
\frac{(x \lor \overline{y} \& z) \lor x \& z}{\overline{x} \& y \& z \lor z \& \overline{y}}
$$
, eclm  $x = 0$ ,  $y = 1$ ,  $z = 0$   
\n2.6.4. 
$$
\overline{x \& y \& z \lor z \& \overline{y}}
$$
, eclm  $x = 0$ ,  $y = 1$ ,  $z = 1$ 

- 3. Завершение работы.
	- 3.1. Сообщить преподавателю о выполненной работе.
- 4. Контрольные вопросы.
	- 4.1. Простые высказывания, сложные (составные) высказывания.
	- 4.2. Логическая переменная, её символическое обозначение.
	- 4.3. Базовые логические операции: конъюнкция, дизъюнкция, отрицание (инверсия).
	- 4.4. Дополнительные логические операции: импликация, эквивалентность.
	- 4.5. Последовательность действий построения таблиц истинности.
	- 4.6. Нахождение значений логических выражений посредством построения таблиц истинности.
	- 4.7. Графическое обозначение логических элементов.
	- 4.8. Правило построения логических схем.

#### <span id="page-14-1"></span><span id="page-14-0"></span>*Создание текстовых документов на компьютере (операции ввода, редактирования, форматирования)*

*Цель:* отработать навыки работы ввода и редактирования текста; создания и сохранения документов в Word; научиться применять форматирование страниц, абзацев и текста.

*Оборудование:* ПК на базе процессора *(*задать самостоятельно).

*Программное обеспечение:* задать самостоятельно.

#### *Ход работы:*

- 1. Подготовка к работе:
	- 1.1. Внимательно ознакомиться с заданием.
	- 1.2. Включить компьютер.
	- 1.3. Запустить тестирующую программу. Решить тест «Редактирование и форматирование текста».
	- 1.4. Запустить текстовый процессор Word.
- 2. Задания для самостоятельного выполнения.
	- 2.1. Установить параметры страницы. Размер бумаги А4, ориентация книжная; поля: левое 3 см, правое – 2 см, верхнее – 2,5 см, нижнее – 2,5 см.
	- 2.2. Установить масштаб страницы по ширине страницы.
	- 2.3. Заполнить свойства документа: автор, группа.
	- 2.4. Набрать текст по приведенному образцу, расположенному ниже.

Лицо подлежит административной ответственности только за те административные правонарушения, в отношении которых установлена его вина. Лицо подлежит административной ответственности только за те административные правонарушения, в отношении которых установлена его вина. Лицо, в отношении которого ведется производство по делу об административном правонарушении, считается невиновным, пока его вина не будет доказана в порядке, предусмотренном настоящим Кодексом, и установлена вступившим в законную силу постановлением судьи, органа, должностного лица, рассмотревших дело. Лицо, привлекаемое к административной ответственности, не обязано доказывать свою невиновность. Неустранимые сомнения в виновности лица, привлекаемого к административной ответственности, толкуются в пользу этого лица. Лицо, привлекаемое к административной ответственности, не может быть подвергнуто административному наказанию и мерам обеспечения производства по делу об административном правонарушении иначе как на основаниях и в порядке, установленных законом. Применение уполномоченными на то органом или должностным лицом административного наказания и мер обеспечения производства по делу об административном правонарушении в связи с административным правонарушением осуществляется в пределах компетенции указанных органа или должностного лица в соответствии с законом. При применении мер административного принуждения не допускаются решения и действия (бездействие), унижающие человеческое достоинство.

- 2.5. Используя кнопку **П** главной ленты инструментов, включить режим отображения непечатаемых символов.
- 2.6. Разбить набранный текст на абзацы, которые начинаются со слов **Лицо…**
- 2.7. Скопировать первый абзац в начало третьего абзаца.
- 2.8. Переместить последний абзац в начало второго абзаца.
- 2.9. Сохранить файл под именем **Word\_Фамилия.docx** в своей личной папке.
- 2.10. Создать новый документ и сохранить в своей личной папке под именем **Работа\_Фамилия.docx.**
- 2.11. Скопировать текст документа **Word\_Фамилия.docx** в новый документ **Работа\_Фамилия.docx.**
- 2.12. В документе **Работа\_Фамилия.docx** склеить все абзацы в один.
- 2.13. Распечатать файл **Word\_Фамилия.docx.**
- 2.14. Сообщить преподавателю о выполненной работе.
- 2.15. В тексте документа **Word\_Фамилия.docx** удалить все абзацы кроме тех, которые имеют одинаковое содержание. В конечном итоге должно получиться три абзаца.
- 2.16. Озаглавить каждый абзац. Текст заголовка сформулировать самостоятельно.
- 2.17. К заголовкам и абзацам текста применить следующее оформление:
	- 2.17.1. *заголовки абзацев:* шрифт Arial, начертание полужирный, подчёркивание волнистой линией, цвет подчеркивания – зелёный, размер шрифта – 18 пт, выравнивание - по центру, интервал перед абзацем – 12 пт;
	- 2.17.2. *для первого абзаца:* шрифт Times New Roman, цвет текста синий, размер шрифта – 12 пт, разреженный на 10 пт, видоизменение – контур, выравнивание - по ширине, абзацный отступ слева – 1 см, первая строка отступ 1 см, интервал перед абзацем – 6 пт, интервал междустрочный – полуторный;
	- 2.17.3. *для второго абзаца:* шрифт Courier, цвет текста ярко-зелёный, размер шрифта – 18 пт, уплотнённый на 4 пт, выравнивание - по левому краю, абзацный отступ справа – 1 см; первая строка выступ 2 см, интервал перед – 6 пт, интервал междустрочный – двойной;
	- 2.17.4. *для третьего абзаца:* шрифт Tahoma, начертание курсив, размер 18 пт, подчёркивание - штрих пунктирное, видоизменение – надстрочный, выравнивание по правому краю;
- 2.18.Сохранить документ в своей личной папке под именем **Word\_Формат\_Фамилия.docx**
- 2.19. Распечатать текст.
- 3. Завершение работы.
	- 3.1. Сообщить преподавателю о выполненной работе.
	- 3.2. Закрыть все окна.
- 4. Контрольные вопросы.
	- 4.1. Создание, сохранение, печать документов.
	- 4.2. Ввод и редактирование текста. Работа с фрагментами текста (копирование, перемещение).
	- 4.3. Редактирование документа: копирование, перемещение, удаление.
	- 4.4. Форматирование страницы: поля, размер бумаги и ориентация.
	- 4.5. Форматирование шрифта: тип, начертание, размер, подчёркивание, цвет, видоизменения, интервалы.
	- 4.6. Форматирование абзаца: выравнивание, абзацы с отступами, красная строка, междустрочные интервалы, интервалы перед и после абзаца.

#### <span id="page-16-1"></span><span id="page-16-0"></span>*Многостраничные документы. Структура документа. Гипертекстовые документы. Совместная работа над документом.*

*Цель:* изучение основ работы со сложными многостраничными документами, создания колонтитулов и автособираемого оглавления и гипертекста.

*Оборудование:* ПК на базе процессора *(*задать самостоятельно).

*Программное обеспечение:* задать самостоятельно.

#### *Ход работы:*

#### 1. Подготовка к работе:

- 1.1. Внимательно ознакомиться с заданием.
- 1.2. Включить компьютер.
- 2. Задания для самостоятельного выполнения.

#### **Теоретические сведения**

1) Гипертекст - это особая форма организации текстового материала, при котором его смысловые единицы (фразы, абзацы, разделы) представлены не в линейной последовательности, а как система возможных переходов и связей между ними.

2) Гиперссылка - часть гипертекстового документа, ссылающаяся на другой элемент (команда, текст, заголовок, примечание, изображение) в самом документе, на другой объект (файл, каталог, приложение), расположенный на локальном диске или в компьютерной сети, либо на элементы этого объекта.

3) Гиперссылки бывают внутренние и внешние: на место в документе; на новый документ; на веб-страницу; на адрес электронной почты

4) Гипермедиа - это гиперссылка, представленная в виде графики, звука, видео.

#### **Выполнить задания:**

**Задание 1.** Найти информацию во всемирной паутине по своему варианту и создать текстовый документ из найденной информации, содержащий отформатированный текст, изображения, вставленные в документ.

**Задание 2.** Добавить в текст верхний колонтитул с информацией об авторе работы, добавить нумерацию страниц.

**Задание 3.** Создать автособираемое оглавление текстового документа.

**Задание 4.** Преобразовать элементы оглавления в ссылки. В конце каждого раздела текста организовать ссылку для возвращения к содержанию.

**Задание 5.** Добавить в конце документа ссылку на источник информации в интернете и на электронный ящик автора документа.

**Задание 6.** Создать текстовый файл с информацией об авторе текста, в который внести данные о себе (отделение, курс, группу, фамилию и имя). Добавить в тексте ссылку на этот файл.

- 3. Завершение работы.
	- 3.1. Сообщить преподавателю о выполненной работе.
	- 3.2. Закрыть все окна.
- 4. Контрольные вопросы.
	- 4.1. Из каких этапов состоит создание автособираемого оглавления?
	- 4.2. Что такое гипертекст и для чего он служит?
	- 4.3. Какие бывают гиперссылки в Ms Word?
	- 4.4. Что такое гиперссылка?
	- 4.5. Что такое гипермедиа?

#### <span id="page-17-1"></span><span id="page-17-0"></span>*Технологии обработки различных объектов компьютерной графики (растровые и векторные изображения)*

*Цель:* научиться создавать объемные изображения используя геометрические примитивы в растровом и векторном графическом редакторе. Научиться создавать графические изображения и их редактировать.

*Оборудование:* задать самостоятельно.

*Программное обеспечение:* задать самостоятельно.

#### *Ход работы:*

- 1. Подготовка к работе:
	- 1.1. Внимательно ознакомиться с заданием.
	- 1.2. Включить ПК.
- 2. Задания для самостоятельного выполнения

#### **Создание изображений в растровом и векторном графическом редакторе используя геометрические примитивы.**

- 2.1. Откройте Microsoft Office Word и создайте в нем сферу:
- 2.2. Сгруппируйте все объекты сферы (выделить –ПКМ –сгруппировать), скопируйте ее и вставьте в Paint.
- 2.3. Раскрасить контрастным цветами в шахматном порядке для получения визуального объема.

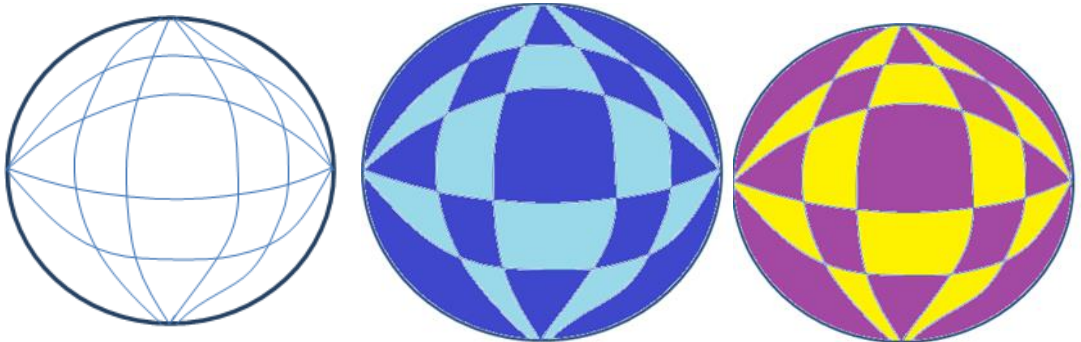

- 2.4. Нарисуйте каркас комнаты в векторном графическом редакторе
- 2.5. Сначала нарисуйте куб из мелких квадратиков размером 6 на 6 расположите их в центре листа.

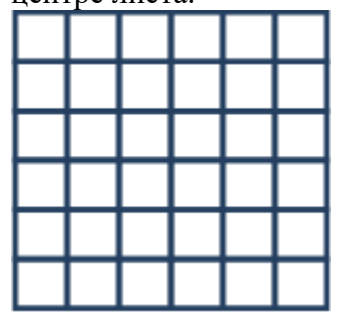

2.6. Затем выполните пошагово следующие действия:

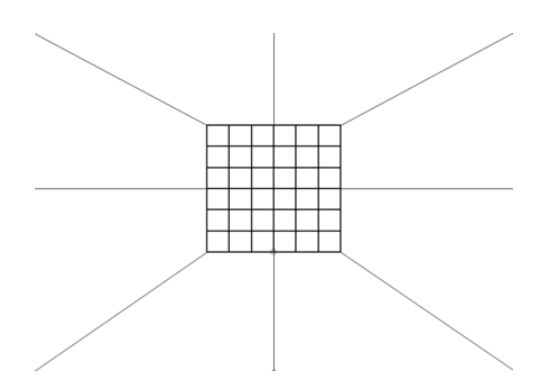

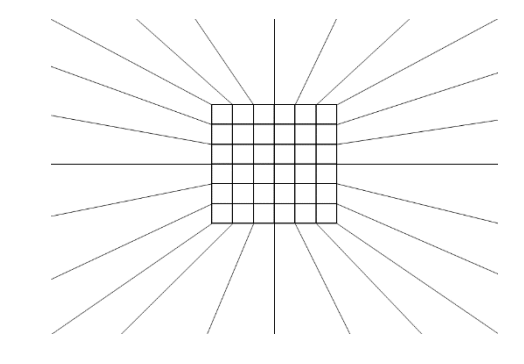

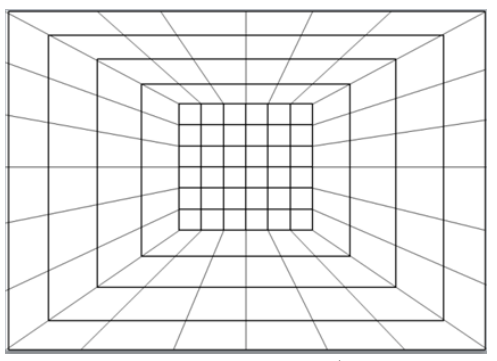

2.7. Делаем снимок рабочего стола кнопкой PrtSc – вставляем изображение в Paint, разукрашиваем его по образцу:

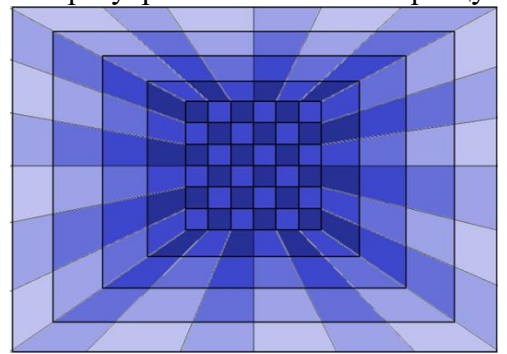

2.8. Вставляем в наше изображение две наши сферы, результат:

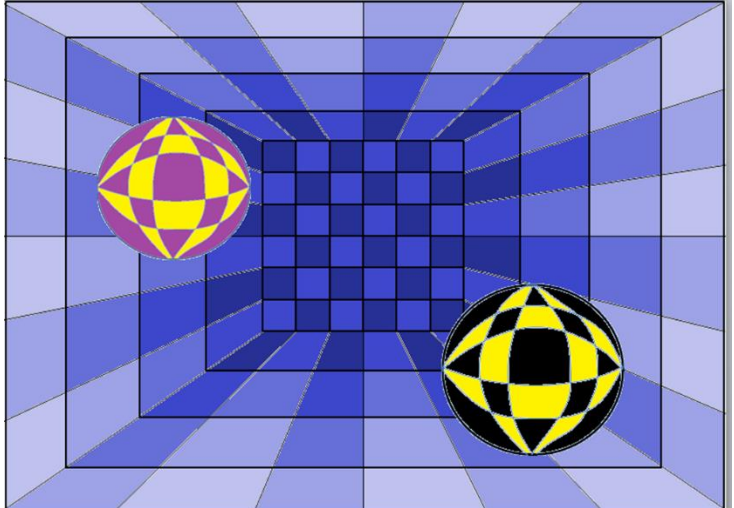

2.9. Создать рисунки с помощью графического редактора Paint. **РАІNТ** и нарисуй рисунки.

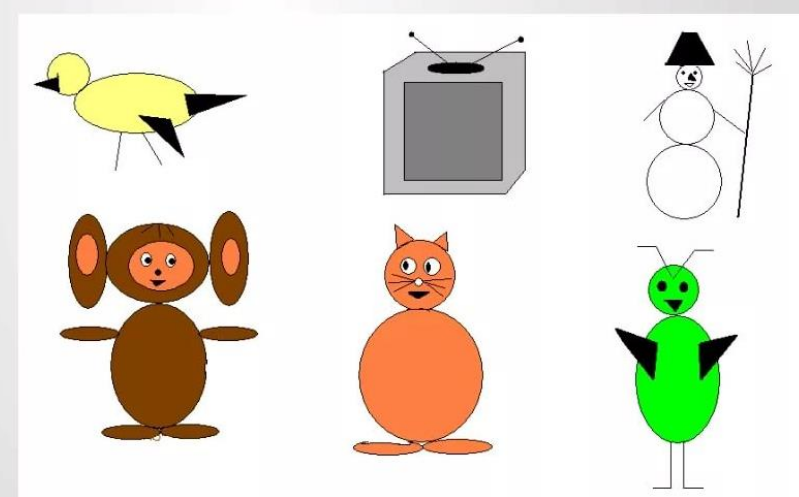

3. Завершение работы 3.1. Сообщить преподавателю о выполненной работе.

- 4. <u>Контрольные вопросы</u>
	- 4.1. Какие виды компьютерной графики вы знаете?
	- 4.2. Что надо сделать, чтобы создать копию экрана?
	- 4.3. Как выделить несколько графических объектов?
	- 4.4. Можно ли сгруппировать несколько графических объектов, имеющих положение «в тексте»?

#### *Создание презентации в MS Power Point*

<span id="page-20-1"></span><span id="page-20-0"></span>*Цель:* отработать навыки работы со слайдом: добавление нового слайда, изменение порядка слайдов, удаление слайда, увеличение и уменьшение изображения слайда; работы с текстом: добавление текста на слайд; работы с рисунками: вставка, изменение размеров, добавление автофигур.

*Оборудование:* ПК на базе процессора (определить самостоятельно).

*Программное обеспечение:* MS Power Point.

#### *Ход работы:*

- 1. Подготовка к работе:
	- 1.1. Внимательно ознакомиться с заданием.
	- 1.2. Включить ПК.
	- 1.3. Сформулировать тему будущей презентации.
- 2. Задания для самостоятельного выполнения.
	- 2.1. Запустить программу MS Power Point.
	- 2.2. Разработать презентацию по следующей структуре:

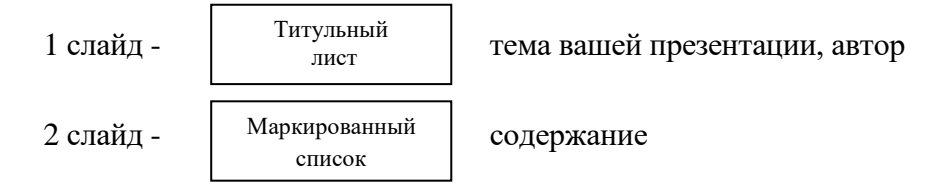

На 3 – 10 слайдах предусмотреть использование текста, таблицы, рисунков, графических объектов.

- 2.3. Заполнить свойства: автор, группа.
- 2.4. Сохранить презентацию в своей личной папке под именем **Презентация\_Фамилия.pptх**.
- 3. Завершение работы:
	- 3.1. Закрыть все окна.
	- 3.2. Сообщить о выполненной работе преподавателю.
- 4. Контрольные вопросы:
	- 4.1. Создание презентации.
	- 4.2. Добавление слайдов.
	- 4.3. Вставка текста, рисунка, таблицы, автофигур в презентацию.
	- 4.4. Настройка различных эффектов анимации.
	- 4.5. Способы перехода слайдов.
	- 4.6. Запуск показа слайдов презентации.

#### *З ад ани е эфф ект ов и д ем он ст рация пр е зент аци и*

<span id="page-21-1"></span><span id="page-21-0"></span>*Цель:* отработать навыки создания дизайна презентации, анимации и переходов между слайдами.

*Оборудование:* ПК на базе процессора (определить самостоятельно).

*Программное обеспечение:* определить самостоятельно.

*Ход работы:*

- 1. Подготовка к работе:
	- 1.1. Внимательно ознакомиться с заданием.
	- 1.2. Включить ПК.
	- 1.3. Открыть презентацию из личной папки под именем **Презентация\_Фамилия.ррtх**.
- 2. Задание для самостоятельного выполнения:
	- 2.1. Создать дизайн в соответствии со следующими требованиями:
	- 2.2. Применить дизайн оформления к слайдам.
	- 2.3. Применить эффекты анимации:
		- 2.3.1. Наложить на заголовок первого слайда эффект анимации появление сверху по словам; процент задержки между словами 200%, начало – по щелчку.
		- 2.3.2. Наложить на заголовки остальных слайдов разные эффекты анимации.
		- 2.3.3. Наложить анимацию на рисунок (эффект выбрать самостоятельно).
	- 2.4. Установить переходы между слайдами по следующему сценарию (см. рисунок).

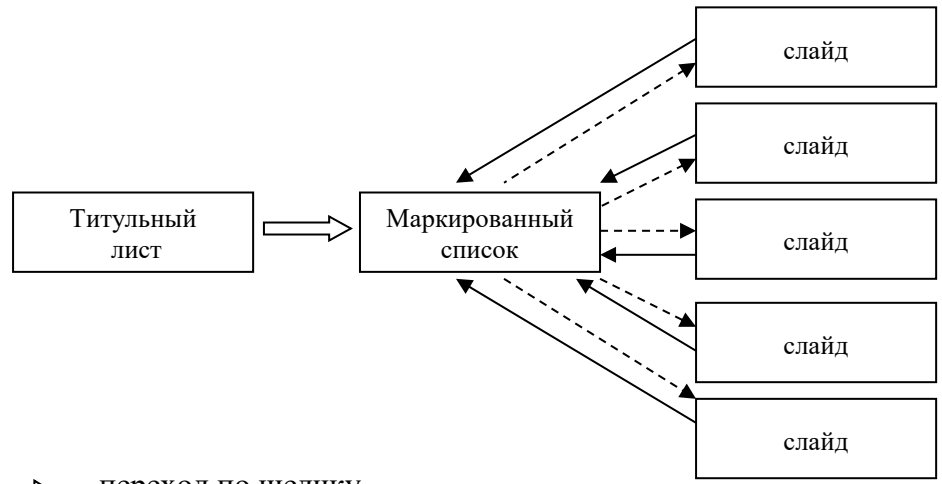

 $\Rightarrow$  - переход по щелчку

- переход по управляющим кнопкам

- ----- переход по гиперссылке
- 2.5. Установить способ перехода слайдов, т.е. эффект появления нового слайда при демонстрации презентации:
	- 2.5.1. Эффект жалюзи вертикальные;
	- 2.5.2. Продвижение по щелчку.
- 2.6. Выполнить текущее сохранение файла **Презентация\_Фамилия.pptх**.
- 2.7. Выполнить автоматическую демонстрацию слайдов.

#### **Дополнительное задание:**

- 1. Через справочную систему программы Power Point изучить вопрос *Работа с*   $\partial u$ аграммами (Справка  $\rightarrow$  Справка: Microsoft Office Power Point  $\rightarrow$  в поле Искать ввести вопрос – *Создание диаграммы* нажать кнопку *Начать поиск*).
- 2. В созданную презентацию вставить новый слайд.
- 3. На новом слайде создать диаграмму, в таблицу данных внести собственные данные.
- 4. В диаграмму вставить заголовки, подписи данных.
- 5. Выполнить текущее сохранение файла **Презентация\_Фамилия.pptх**.
- 3. Завершение работы:
	- 3.1. Распечатать презентацию по 6 слайдов на листе.
	- 3.2. Сообщить преподавателю о выполненной работе.
	- 3.3. Завершить работу MS Power Point.

#### 4. Контрольные вопросы:

- 4.1. Применение, редактирование темы оформления слайда.
- 4.2. Создание, редактирование и удаление эффекта анимации для элемента слайда.
- 4.3. Применение анимационных эффектов и звука при переходе от одного слайда к другому.
- 4.4. Настройка смены слайда автоматически, с помощью гиперссылок, с помощью управляющих кнопок.

#### *Оформление гипертекстовой страницы. Веб-сайты и веб-страницы*

<span id="page-23-1"></span><span id="page-23-0"></span>*Цель*: научиться создавать и редактировать гипертекстовый документ в программе MS Word. *Оборудование*: ПК на базе процессора (определить самостоятельно).

*Программное обеспечение:* определить самостоятельно.

# *Ход работы:*

- 1. Подготовка к работе:
	- 1.1. Внимательно ознакомиться с заданием.
	- 1.2. Включить ПК.
- 2. Задание для самостоятельного выполнения:
	- 2.1. Создайте документ под именем **9\_Фамилия.docx**.
	- 2.2. Установите поля: 25 мм левое; 10 мм правое; 20 мм верхнее; 20 мм нижнее.
	- 2.3. Установите шрифт Times New Roman, размер 12, междустрочный интервал полуторный Наберите текст.

Изложение текста документа

- В тексте документа не допускается:
- 1) применять обороты разговорной речи, техницизмы, профессионализмы;
- 2) применять произвольные словообразования;
- 3) применять сокращения слов, кроме установленных:
	- а) правилами русской орфографии;
	- b) соответствующими государственными стандартами;
	- с) в соответствующем разделе документа;
- 4) сокращать обозначения единиц физических величин, если они употребляются без цифр, за исключением единиц физических величин в головках и боковиках таблиц и в расшифровках буквенных обозначений, входящих в формулы и рисунки.

Пример оформления раздела «Литература»

Книга олного автора

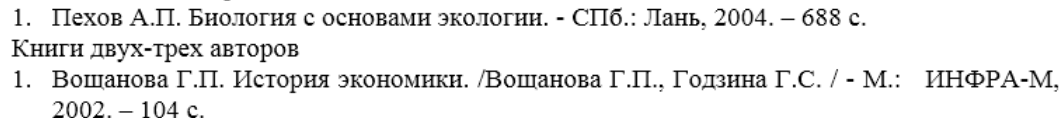

2. Залегаллер Б.Г. Технология оборудования лесных складов. /Залегаллер Б.Г., Ласточкин П.В., Бойков С.П./ - М.: Лесная пром-сть, 1984. - 352 с.

Книга без автора

1. Вентиляторы главного и местного проветривания. М-во тяжелого машиностроения СССР, ЦНИИТЭИтяжмаш. - М., 1990. - 62 с.

2. Методы и средства обеспечения безопасности труда в машиностроении. М.: Высш. шк, 2000. - 278-280c.

Методические указания

1. Технология машиностроения: метод. указ. для курсового проектирования. Спец. 180100 / ВятГУ, каф. ТАМ; сост. Ю. И. Кувалдин, В. Д. Перевощиков. - Киров, 2004. - 52 с. Содержание 

- 2.4. Оформите каждый раздел на отдельной странице (Изложение текста документа, Пример оформления раздела «Литература», Содержание).
- 2.5. Проставьте номера страниц посредине верхнего поля листа.

2.6. Для заголовков создайте стиль присвоив ему имя «Пример», задайте для него следующие параметры: команда Абзац: отступ слева — 0 см, отступ справа — 0 см, первая строка отступ 1,5 см, выравнивание — по левому краю, интервал перед абзацем — 6 пт, интервал после абзаца — 12 пт, междустрочный интервал — полуторный; команда Шрифт**:** Times New Roman, кегль — 12 пт, полужирный, курсив, разреженный (2 пт), цвет синий. Примените этот стиль к заголовкам.

#### 3. Завершение работы:

- 3.1. Сообщить преподавателю о выполненной работе.
- 3.2. Завершить работу MS Word.

#### 4. Контрольные вопросы:

- 4.1. Что такое гипертекстовый документ?
- 4.2. Как создать оглавление?

#### *Запись алгоритма на языке программирования Pascal*

<span id="page-25-1"></span><span id="page-25-0"></span>*Цель:* отработать навыки составления и тестирования программы на компьютере линейных, ветвящихся и циклических алгоритмов.

*Оборудование:* задать самостоятельно.

*Программное обеспечение:* задать самостоятельно.

*Ход работы:*

- 1. Подготовка к работе:
	- 1.1. Внимательно ознакомиться с заданием.
	- 1.2. Включить ПК.
	- 1.3. Запустить программу Паскаль.
- 2. Задания для самостоятельного выполнения

*Программирование ветвящихся алгоритмов:*

Вычислить значения выражений по формулам:

2.1. 
$$
c = 2^x - \cos x + \sin(2xy)
$$
,  $\pi$ pxx=4, y=9

2.2. 
$$
y = tg x + \ln \sqrt{\left|\frac{1+x}{1-x}\right|} + e^x
$$
,  $\pi p x = 10$ 

*Программирование ветвящихся алгоритмов*

2.2.1. 
$$
f = \begin{cases} x^2 + 4x + 5, e c \pi u \le 2 \\ \frac{1}{x^2 + 4x + 5}, e c \pi u \le 2 \end{cases}
$$

2.2.2. 
$$
f = \begin{cases} \sin x + \sin x, & x = 2 \\ 4^x + 3x - 6, & \text{if } x < 2 \end{cases}
$$

*Программирование циклических алгоритмов* 

2.2.3. 
$$
\sum_{K=8}^{16} \frac{e^{\sin K} + e^{\cos K}}{(1 - \ln K)} + \sqrt{K}
$$
, K mengercs c maron 1.  
2.2.4. 
$$
\sum_{K=5}^{20} \frac{K - e^{3K} + tg3K}{K^2} - \sqrt{K}
$$
, K mengercs c maron 1.

- 3. Завершение работы
	- 3.1. Записать программу на языке Паскаль в отчет.
	- 3.2. Сообщить преподавателю о выполненной работе.
- 4. Контрольные вопросы
	- 4.1. Общая структура языка Паскаль.
	- 4.2. Оператор вывода Write или Writeln.
	- 4.3. Оператор ввода Read или Readln.
	- 4.4. Оператор присваивания.
	- 4.5. Оператор условного перехода.
	- 4.6. Операторы цикла с постусловием.
	- 4.7. Операторы цикла с предусловием.
	- 4.8. Операторы цикла с параметром.

#### *Структурированные типы данных. Массивы.*

<span id="page-26-1"></span><span id="page-26-0"></span>*Цель:* овладеть основными приемами работы с одномерными и двумерными массивами, уметь различать в двумерном массиве обработку строк и столбцов.

*Оборудование:* задать самостоятельно.

*Программное обеспечение:* задать самостоятельно.

#### *Ход работы:*

- 1. Подготовка к работе:
	- 1.1. Внимательно ознакомиться с заданием.
	- 1.2. Включить компьютер.
	- 1.3. Запустить программу Проводник.
- 2. Задания для самостоятельного выполнения.

**Задание 1.** Составить программу, позволяющую в одномерном массиве, состоящем из *N*  вещественных элементов, вычислить:

- a) сумму модулей отрицательных элементов массива;
- b) количество элементов массива, не принадлежащих интервалу *(a, b)*;
- c) наименьший из элементов массива, принадлежащих отрезку [*a*, *b*];
- d) количество элементов массива, равных первому элементу;

**Задание 2.** В двумерном массиве, состоящем из целочисленных элементов, поменять местами:

- a) в каждом столбце наибольший по модулю и последний положительный элементы;
- b) в каждом столбце первый и последний отрицательные элементы;
- c) в каждой строке наибольший и наименьший элементы;
- d) в каждом столбце первый принадлежащий отрезку [a, b] и первый отрицательный элементы;

**Задание 3.** Определить в одномерном массиве число соседств из двух чисел разного знака. **Задание 4.** Дан двумерный массив целых чисел. Поменять местами строку, содержащую максимум массива, со строкой, содержащей его минимум.

- 3.1. Сообщить преподавателю о выполненной работе.
- 3.2. Закрыть все окна, завершить работу с программой.
- 4. Контрольные вопросы.
	- 4.1. Как описываются в языке Паскаль одномерный и двумерные массивы?
	- 4.2. Может ли массив содержать разнотипные данные?
	- 4.3. В каком порядке указываются индексы при обращении к элементам двумерного массива?

#### *Таблицы и реляционные базы данных*

<span id="page-27-1"></span><span id="page-27-0"></span>*Цель:* изучение информационной технологии создания базы данных в СУБД MS Access.

*Оборудование:* ПК на базе процессора (задать самостоятельно).

*Программное обеспечение:* MS Access.

#### *Ход работы:*

- 1. Подготовка к работе:
	- 1.1. Внимательно ознакомиться с заданием.
	- 1.2. Включить ПК.
	- 1.3. Запустить программу MS Access и создайте новую базу данных (БД). Сохраните файл в своей личной папке под именем **Фамилия\_БД.accdb**.
	- 1.4. Заполнить свойства базы данных (автор, группа).
- 2. Задания для самостоятельного выполнения:
	- 2.1. Создать таблицу **Мои расходы** в режиме конструктора.

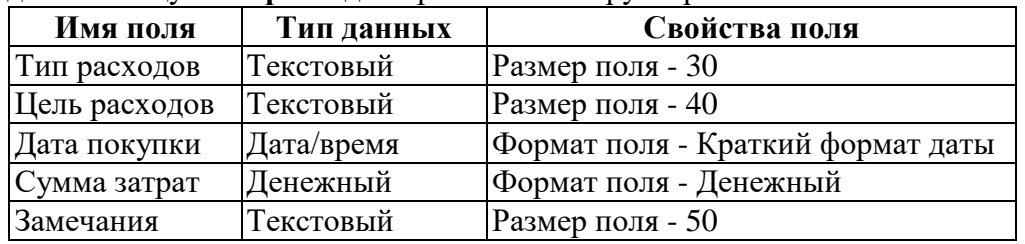

2.1.1. При сохранении программа спросит вас, надо ли создавать ключевое поле. Нажмите кнопку **Да** для создания ключевого поля, при этом будет создано новое поле **Код** с типом данных **Счетчик**. Если открыть таблицу **Мои расходы** в *Конструкторе*, то увидим, что слева от имени поля **Код** появился значок ключа - отметка ключевого поля.

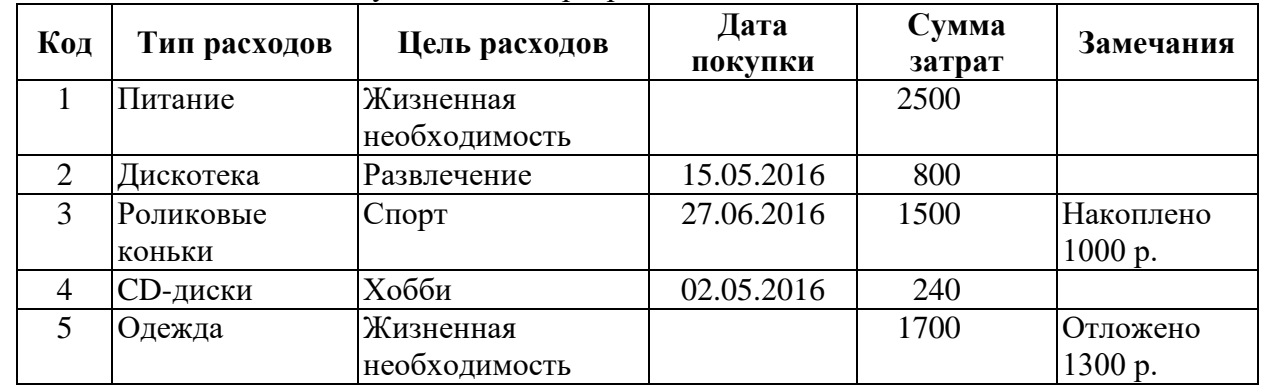

2.1.2. Заполнить таблицу. Поле **Код** программа заполняет автоматически.

- 2.2. В той же базе данных создать таблицу **Сотрудники фирмы** в режиме конструктора.
	- 2.2.1. Таблица должна состоять из следующих полей: *Фамилия, Имя, Отчество, Должность, Адрес, Домашний телефон, Дата рождения, Дата найма, Номер паспорта.* Тип данных установить самостоятельно. Для поля *Домашний телефон* установить тип данных *Числовой*. Для полей *Дата рождения* и *Дата найма* установить *Свойства поля* (Формат поля – *Краткий формат даты*).
	- 2.2.2. Сохранить таблицу под именем **Сотрудники фирмы.** При сохранении программа спросит вас, надо ли создавать ключевое поле. Нажмите кнопку **Да** для создания ключевого поля, при этом будет создано новое поле **Код** с типом данных **Счетчик**.
	- 2.2.3. Введите в таблицу **Сотрудники фирмы** 10 записей. Введите три фамилии, начинающихся на букву «**К**»; два сотрудника с должностью **Технолог** и два сотрудника с должностью **Юрист**, одного сотрудника с должностью **Главный технолог**, несколько сотрудников с датой найма **до 10.09.2023**. Все остальные поля заполнить самостоятельно произвольными данными. При заполнении поля *Адрес* указать только название города (например, Кунгур, Пермь и др.). При заполнении поля **Фамилия** свою фамилию не печатать!
- 2.3. В той же БД создать таблицу **Культурная программа** в *Режиме таблицы.*
	- 2.3.1. Для этого нажмите на вкладке **Создание**, в группе **Таблицы** кнопку **Таблица***.* Созданная таблица должна иметь поля: *Дата мероприятия, Вид мероприятия,*

*Место проведения, Время проведения, Приглашенные, Домашний телефон, Впечатления.*

- 2.3.2. Выполнить автоматическое создание ключевого поля при сохранении таблицы.
- 2.3.3. Открыть таблицу в режиме конструктора и изменить тип данных у полей.
- 2.4. Открыть таблицу **Сотрудники фирмы** и провести редактирование данных.
	- 2.4.1. Измените имя поля **Номер паспорта** на **Паспортные данные.**
	- 2.4.2. В пятой записи изменить фамилию, имя и отчество на свою.
	- 2.4.3. Удалить седьмую запись.
	- 2.4.4. Ввести новую запись с фамилией Ефимова Оксана Александровна. Остальные поля заполнить самостоятельно произвольными данными.
- 2.5. Добавить в таблицу **Сотрудники фирмы** перед полем **Паспортные данные** новое поле: **Ставка.**
	- 2.5.1. Для этого выделите поле **Паспортные данные → ПКМ → Вставить столбец.** Присвойте созданному полю соответствующее имя.
	- 2.5.2. Перейти в режим *Конструктора* и проверить, а при необходимости изменить тип данных созданного поля на **Денежный***.*
	- 2.5.3. Заполнить поле **Ставка,** предусмотрев несколько значений в интервале от 5000 до 9000 р.
	- 2.5.4. Сохранить изменения в таблице.
- 2.6. Создать копию таблицы **Сотрудники фирмы.** Для этого в окне **Все объекты Access** выделите таблицу **Сотрудники фирмы → ПКМ → Копировать → Вставить.** В открывшемся диалоговом окне **Вставка таблицы** напечатать новое название таблицы **Филиал фирмы**.
	- 2.6.1. Удалить часть полей в таблице **Филиал фирмы.** В данной таблице должны остаться поля: *Код, Фамилия, Имя, Отчество, Должность, Домашний телефон, Дата рождения, Дата найма.*
	- 2.6.2. В таблицу **Филиал фирмы** добавить два поля: поле **Зарплата,** установить тип поля *– Денежный* и поле **Военнообязанный**, тип поля – *Логический*.
	- 2.6.3. Заполнить поле **Военнообязанный** произвольными данными.
	- 2.6.4. Скопировать из таблицы **Сотрудники фирмы** данные из поля **Ставка** в таблицу **Филиал фирмы** в поле **Зарплата** через буфер обмена (при копировании необходимо выделить весь столбец включая название поля).
	- 2.6.5. Закрыть таблицу **Филиал фирмы.**
- 2.7. Оформить отчет в MS Word, указав имя файла базы данных, названия таблиц и способ их создания.
- 3. Завершение работы:
	- 3.1. Сообщить преподавателю о выполненной работе.
	- 3.2. Завершить работу с MS Access.
- 4. Контрольные вопросы:
	- 4.1. Базы данных. Системы управления базами данных.
	- 4.2. Поле. Запись. Ключевое поле.
	- 4.3. Запуск СУБД MS Access.
	- 4.4. Алгоритм создания таблицы базы данных.
	- 4.5. Типы данных.
	- 4.6. Сохранение базы данных.
	- 4.7. Вставка полей, записей в таблицу.
	- 4.8. Изменение типа данных.
	- 4.9. Сортировка по возрастанию, по убыванию.
	- 4.10. Создание копии таблицы.

# *Формирование запросов для поиска и сортировки информации в базе данных*

<span id="page-29-1"></span><span id="page-29-0"></span>*Цель:* отработать навыки создания запросов в режиме Конструктора.

*Оборудование:* ПК на базе процессора (задать самостоятельно).

### *Программное обеспечение:* MS Access.

# **Ход работы:**

- 1. Подготовка к работе:
	- 1.1. Внимательно прочитать задания.
	- 1.2. Включить ПК.
	- 1.3. Открыть созданную базу данных **Фамилия\_БД.accdb** из личной папки.
- 2. Задания для самостоятельного выполнения.
	- 2.1. Выберите из таблицы *Сотрудники фирмы* фамилии, имена, должности и адреса всех сотрудников, у которых фамилия начинается на букву «К». Сохраните запрос под именем **Запрос-Фамилия**.
	- 2.2. Выберите из таблицы *Сотрудники фирмы* всех сотрудников с должностью *Технолог* или *Главный технолог.* Сохраните запрос под именем **Запрос-Технолог**.
	- 2.3. По таблице *Сотрудники фирмы* выбрать сотрудников по специальности *Юрист*, поступивших на работу до 10 сентября 2023 г. Фамилии расположить в алфавитном порядке. Сохраните запрос под именем **Запрос-Юрист**.
	- 2.4. Выбрать сотрудников, поступивших на работу после 25 ноября 2016 г., ставка которых превышает 8000 р. Ставки отсортировать в порядке убывания. Сохраните запрос под именем **Запрос-Ноябрь**.
	- 2.5. Отобразить список расходов, целью которых является «хобби», при этом сумма затрат не должна превышать 250 рублей. Сохраните запрос под именем **Запрос-Хобби.**
	- 2.6. Отобразить тип расходов, цель расходов, сумму затрат, которые были совершены в июне 2023 г. Сохраните запрос под именем **Запрос-Июнь.**
	- 2.7. Выбрать список сотрудников, которые родились позже 15.04.1977 г. Задать сортировку по фамилиям (по возрастанию). Сохраните запрос под именем **Запрос-Май.**
	- 2.8. Создайте запрос по таблице *Мои расходы* всех расходов, у которых *сумма затрат* больше или равна 1000 р., но меньше 2000 р. Сохраните запрос под именем **Запрос-Расходы**.

# **В а ш и з н а н и я о ц е н и в а ю т с я н а « 3 »**

- 2.9. Отобразить список сотрудников с 1975 по 1995 год рождения, проживающих в Кунгуре или Перми. Сохраните запрос под именем **Запрос-Кунгур.**
- 2.10. Выбрать сотрудников, ставка которых составляет от 6000 до 15000 руб. Сохраните запрос под именем **Запрос-Ставка.**
- 2.11. Отобразить список мероприятий за 2017 год, запланированных в ресторане. Сохраните запрос под именем **Запрос-Ресторан.**

# **В а ш и з н а н и я о ц е н и в а ю т с я н а «4»**

- 2.12. Выбрать из таблицы *Филиал фирмы* список сотрудников, фамилия которых начинается на букву «К» или «Р» зарплата которых составляет от 7000 до 16000 руб. Сохраните запрос под именем **Запрос-Зарплата.**
- 2.13. Создать два запроса на выборку по нескольким полям, с применением символов шаблона, логических операторов и операторов сравнения.
	- 2.13.1. В отчёте указать формулировку запроса, т.е. что вы находите с помощью созданного запроса и имена этих запросов.

# **В а ш и з н а н и я о ц е н и в а ю т с я н а « 5 »**

- 3. Завершение работы
	- 3.1. Сообщить преподавателю о выполненной работе.
	- 3.2. Закрыть все окна.
- 4. Контрольные вопросы
	- 4.1. Запросы, их назначение.
	- 4.2. Виды запросов.
	- 4.3. Создание запросов. Запуск запроса на исполнение.
	- 4.4. Символы шаблона. Операторы сравнения. Логические операторы.
	- 4.5. Создание запросов на выборку с помощью конструктора.

# *Адресация. Сортировка, фильтрация, условное форматирование*

<span id="page-30-1"></span><span id="page-30-0"></span>*Цель*: закрепить навыки по форматированию данных в электронной таблицеMS Excel.

*Оборудование:* ПК на базе процессора (задать самостоятельно).

*Программное обеспечение:* задать самостоятельно.

#### *Ход работы:*

- 1. Подготовка к работе:
	- 1.1. Внимательно ознакомиться с заданием.
	- 1.2. Включить компьютер.
	- 1.3. Запустить ТП Excel.
- 2. Задания для самостоятельного выполнения.
	- 2.1. На листе *Задание1* подсчитать столбец «Результат». Результат считается как сумма всех стрельб минус результат самой неудачной (минимальное количество очков). Организовать условное форматирование в соответствии с образцом.

*Образец выполнения задания:*

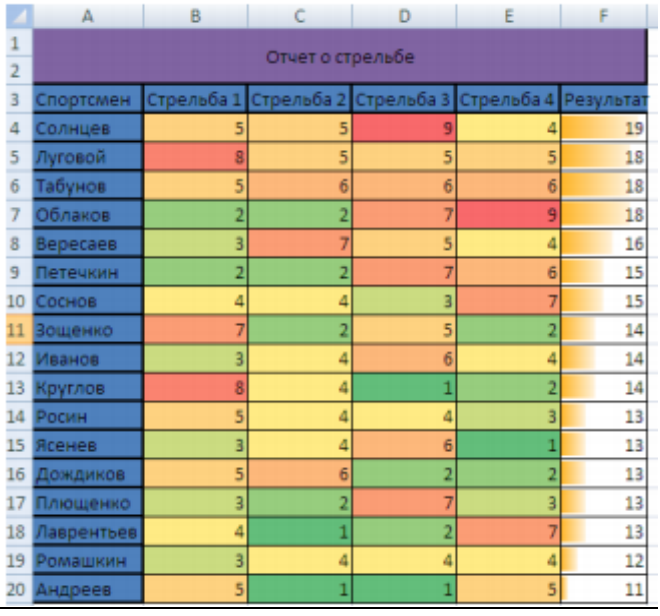

2.2. На листе *Задание2* отделите данные, относящиеся к разным странам, линией. При добавлении новых данных в таблицу линии должны появляться автоматически. *Образец выполнения задания:*

#### $\overline{A}$  $\overline{D}$  $\epsilon$ Вид спорта Страна  $\mathbf{1}$ 2 Австралия Биатлон 3 Австралия Лыжные гонки 4 Австралия Санный спорт 5 Австралия Шорт-трек 6 Австрия Биатлон 7 Австрия Лыжное двоеборье 8 Австрия Лыжные гонки 9 Австрия Прыжки на лыжах с трамплина 10 Австрия Санный спорт 11 Австрия Шорт-трек 12 Андорра Биатлон 13 Армения Лыжные гонки 14 Беларусь Биатлон 15 Беларусь Лыжные гонки 16 Беларусь Шорт-трек

2.3. В таблице на листе *Задание3* удалите повторяющиеся строки и оставьте видимыми только те города, в которых численность населения менее 50 тыс. человек. *Образец выполнения задания:*

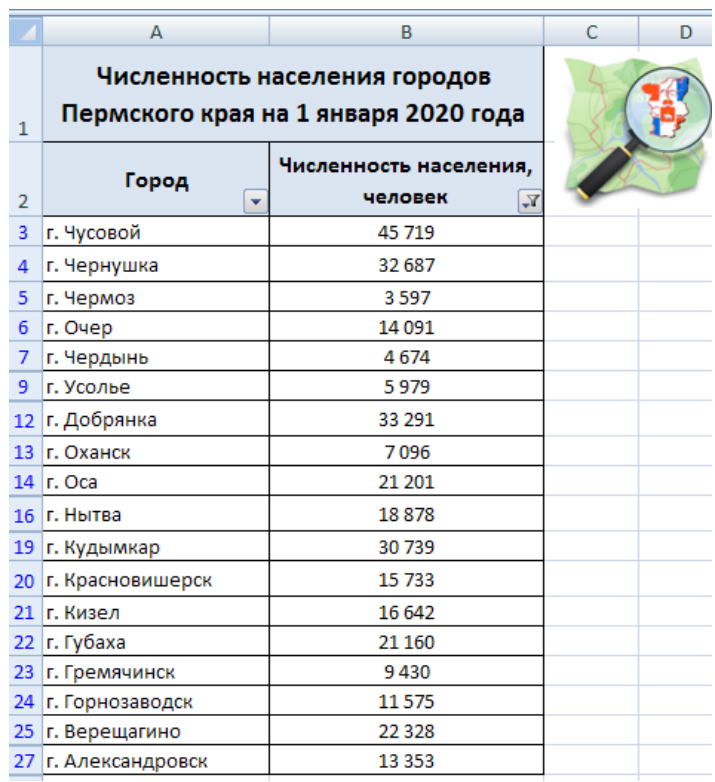

2.4. На листе *Задание4* представлена таблица в горизонтальном виде. Данную таблицу представьте в вертикальном виде (поменяйте строки и столбцы местами, т.е. транспонируйте таблицу). Удалите все повторяющиеся данные и отформатируйте таблицу по образцу.

*Образец выполнения задания:*

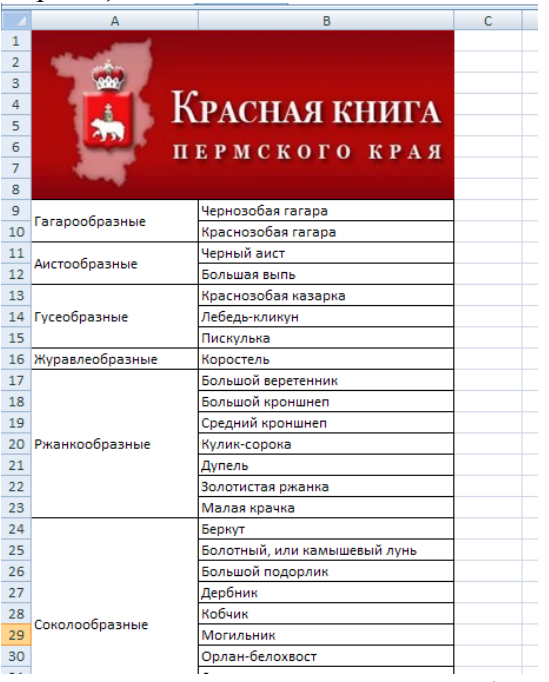

2.5. Выполнить текущее сохранение рабочей книги.

- 3.1. Сообщить преподавателю о выполненной работе.
- 3.2. Закрыть все окна.
- 4. Контрольные вопросы:
	- 4.1. Условное форматирование.
	- 4.2. Сортировка и фильтр.
	- 4.3. Транспонирование данных в таблице Excel.

# <span id="page-32-1"></span><span id="page-32-0"></span>*Формулы и функции в электронных таблицах. Встроенные функции и их использование*

*Цель*: закрепить навыки по созданию и оформлению электронной таблицы; отработать навыки расчётов в Excel.

*Оборудование:* ПК на базе процессора (задать самостоятельно).

*Программное обеспечение:* задать самостоятельно.

#### *Ход работы:*

- 1. Подготовка к работе:
	- 1.1. Внимательно ознакомиться с заданием.
	- 1.2. Включить компьютер.
- 2. Задания для самостоятельного выполнения.
	- 2.1. Запустить ТП Excel.
	- 2.2. Переименовать *Лист 1* в *Расчет выручки,* удалите остальные листы*.*
	- 2.3. Сохраните созданный вами файл под именем *Расчёты\_Фамилия.xlsх*.
	- 2.4. На листе *Расчет выручки* создать таблицу по образцу.

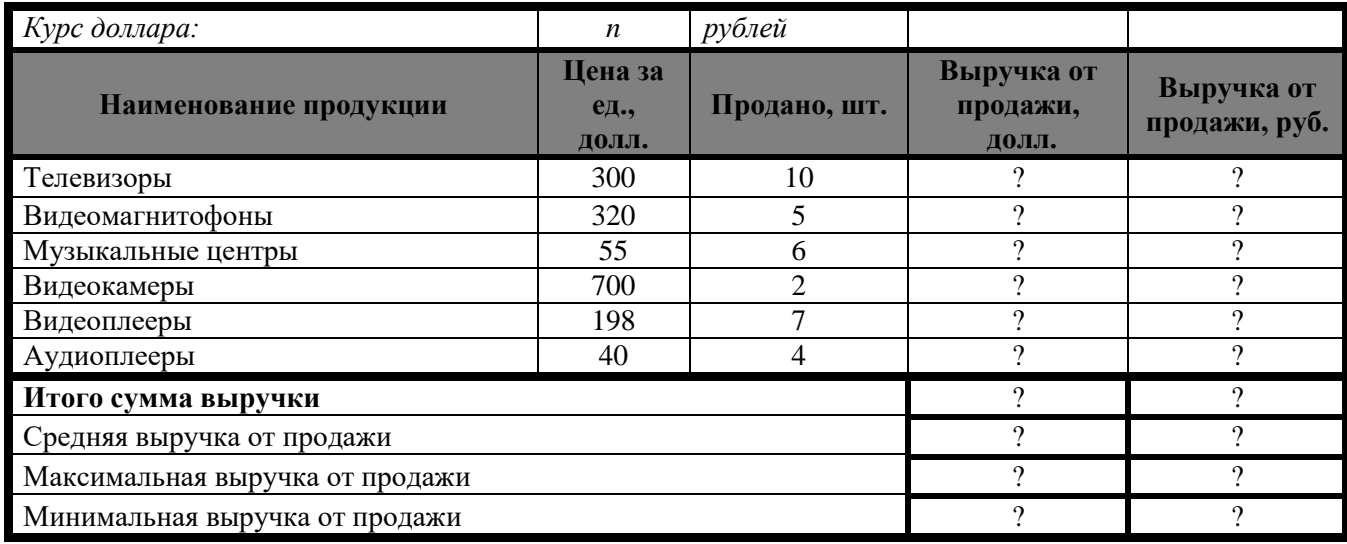

### **Формулы для расчета:**

*Выручка от продажи в долларах = Цена за единицу \* Продано*

*Выручка от продажи в рублях = Выручка от продажи в долларах \* Курс доллара*

- 2.5. В ячейку установить курс доллара, действующий на текущий момент времени.
- 2.6. Для подсчета выручки от продажи в долларах используется относительная адресация; подсчёт выручки от продажи в рублях - абсолютная. Формула вводится лишь в одну ячейку, а остальные формулы в столбце получены при помощи автозаполнения.
- 2.7. В таблице настроить внутренние и внешние границы.
- 2.8. Числовые данные отцентрировать.
- 2.9. Оформить «шапку» таблицы: выравнивание, заливка, формат шрифта.
- 2.10. Вставьте лист. Переименуйте в *Задание 2.*
- 2.11. Построить таблицу значений периметра и площади прямоугольника при изменении длин его сторон от 1 см до 10 см с шагом в 1 см.
	- При решении данной задачи использовать ссылки на абсолютные адреса ячеек.
- 2.12. Распечатать документ, предварительно скопировав созданные таблицы в Word. Документ сохранить под именем *Расчёты\_Фамилия.docх*.
- 3. Завершение работы.
	- 3.1. Сообщить преподавателю о выполненной работе.
	- 3.2. Закрыть ТП Excel.
- 4. Контрольные вопросы.
	- 4.1. Какие типы данных можно вводить в ТП Excel?
	- 4.2. Что такое абсолютная и относительная адресация?
	- 4.3. Из чего складывается адрес ячейки?
	- 4.4. Что такое диапазон?
	- 4.5. Чем характеризуется формула в Excel?
	- 4.6. Использование функций.

#### *Логические функции*

<span id="page-33-1"></span><span id="page-33-0"></span>*Цель:* отработать навыки выполнения расчетов в Excel, используя условные функции.

*Оборудование:* задать самостоятельно.

*Программное обеспечение:* задать самостоятельно.

#### *Ход работы:*

- 1. Подготовка к работе:
	- 1.1. Внимательно ознакомиться с заданием.
	- 1.2. Включить компьютер.
- 2. Задания для самостоятельного выполнения.
	- 2.1. Запустить ТП Excel.
	- 2.2. Сохранить созданный вами файл под именем *28\_Фамилия.xlsх.*
	- 2.3. Листы переименовать в соответствии с условием задачи.

Решить задачи путем построения электронной таблицы. Исходные данные для заполнения таблицы подобрать самостоятельно (не менее 10 строк).

- 1. Пусть в компьютере пенсионного фонда города находится информация о 10 пенсионерах (фамилии и количество лет подобрать самостоятельно). Необходимо с помощью компьютера подсчитать, сколько из них является долгожителями. критерий долгожительства 80 лет. в Третьем столбце будет находиться знак +, если человек действительно долгожитель, и знак - , если человек ещё не достиг возраста долгожителя.
- 2. Покупатели магазина пользуются 10% скидками, если стоимость покупки превышает 500 рублей. Составить ведомость, учитывающую скидки: покупатель, наименование покупки, стоимость покупки, стоимость покупки с учётом скидки.
- 3. В сельскохозяйственном кооперативе работают 10 сезонных рабочих. Собирают помидоры. Оплата труда производится по количеству собранных овощей. Дневная норма сбора составляет *m* килограммов. Сбор *1 кг* помидоров стоит *n* рублей. Сбор каждого килограмма сверх нормы оплачивается в 2 раза дороже. Сколько денег в день получит каждый рабочий за собранный урожай.
	- 2.4. Применить к таблицам следующее форматирование:
		- 2.4.1.Таблица должна иметь заголовок и исходные данные. Для оформления шапки таблицы задать перенос по словам, горизонтальное и вертикальное выравнивание по центру, заливка светло-серая, размер шрифта – 10 пт., вид – полужирный; указать единицы измерения.
		- 2.4.2.Основной текст: размер шрифта 10 пт., вид обычный, расположить по центру.
		- 2.4.3.Произвести обрамление таблицы. Для внутренних линий выбрать тонкую, а для контура – более толстую непрерывную линию.
	- 2.5. Выполнить текущее сохранение рабочей книги.
	- 2.6. Распечатать таблицы, предварительно их скопировав в документ *28\_Фамилия.docx.*
- 3. Завершение работы.
	- 3.1. Сообщить преподавателю о выполненной работе.
	- 3.2. Закрыть ТП Excel.
- 4. Контрольные вопросы.
	- 4.1.Добавление листов, переименование листов.
	- 4.2. Общий вид условной функции.
	- 4.3. Логические выражения: операции отношения, логические операции.
	- 4.4. Создание условных формул с использованием функций ЕСЛИ, И, ИЛИ.

#### *Визуализация данных в электронных таблицах*

<span id="page-34-1"></span><span id="page-34-0"></span>*Цель:* использование элементов управления для автоматизации работы с книгой Excel.

*Оборудование:* ПК на базе процессора (определить самостоятельно).

*Программное обеспечение:* определить самостоятельно.

#### *Ход работы:*

- 1. Подготовка к работе:
	- 1.1. Внимательно ознакомиться с заданием.
	- 1.2. Включить ПК.
- 2. Задание для самостоятельного выполнения:
	- 2.1. В свою личную папку скопировать файл *27.xlsx*.
	- 2.2. Файл *27.xlsx* переименовать в *27\_Фамилия.xlsx*.
	- 2.3. На листе *Задание1* представлен фрагмент таблицы, содержащий перечень объектов растительного мира, занесенных в Красную книгу Пермского Края. Столбец *Подтип* содержит повторяющиеся значения. Создайте выпадающий список, состоящий из трех элементов: *Покрытосеменные, Папоротниковидные и Плауновидные*. Заполните таблицу с помощью выпадающего списка по образцу.

*Образец выполнения задания:*

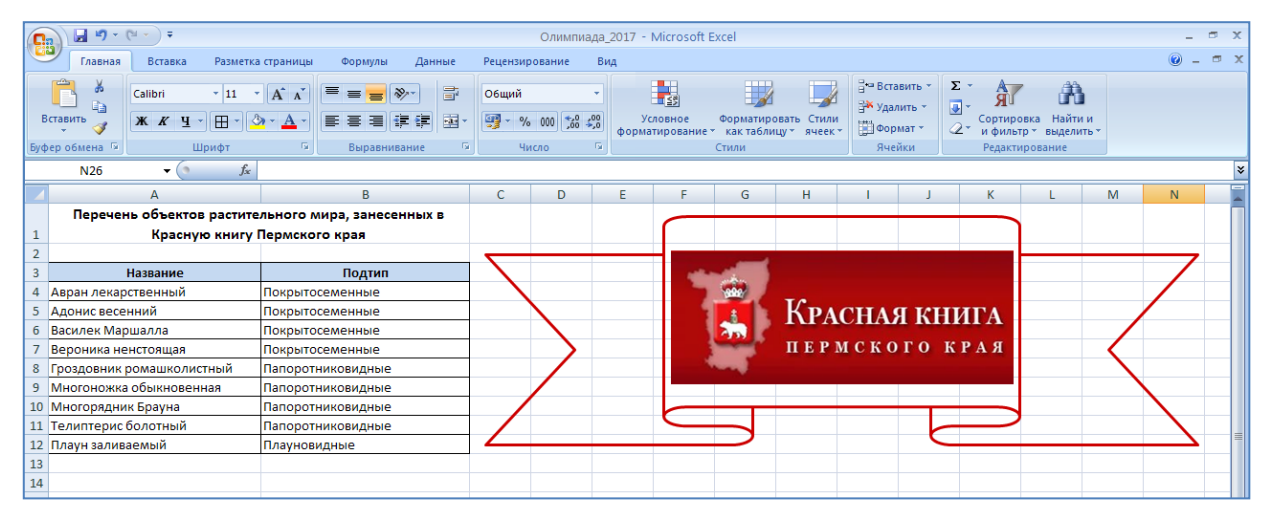

2.4. На листе *Задание2* создать тестовые задания по образцу (строго соответствуя стилю оформления представленном вы образце: расположение, цвет заливки …). Имеется два вопроса с выбором ответа. Вопрос представлен в одной ячейке с графическим изображением. Выбор ответа осуществить через элемент ПЕРЕКЛЮЧАТЕЛЬ. При верном ответе на оба вопроса высвечивается автоматически слово «МОЛОДЕЦ» красным шрифтом в розовой заливке ячейки. При неверном ответе появляется словосочетание «ТЫ НЕ ПРАВ» на сером фоне черным шрифтом.

*Образец выполнения задания:*

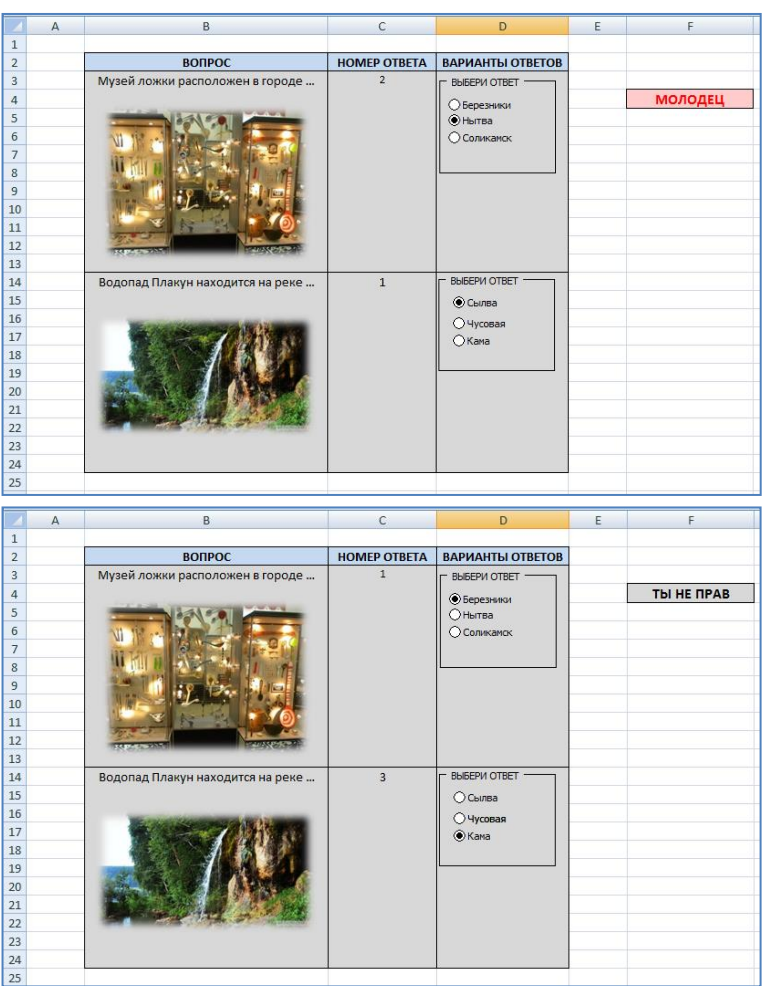

- 2.5. Выполнить текущее сохранение рабочей книги.
- 3. Завершение работы.
	- 3.1. Сообщить преподавателю о выполненной работе.
	- 3.2. Закрыть ТП Excel.
- 4. Контрольные вопросы.
	- 4.1. Элементы управления формы.
	- 4.2. Работа с данными.
	- 4.3. Форматирование данных в Excel.

#### *Моделирование в электронных таблицах*

<span id="page-36-1"></span><span id="page-36-0"></span>*Цель:* научиться составлять план проведения поэтапного моделирования в среде табличного процессора MS Excel.

*Оборудование:* ПК IBM PC на базе процессора (задать самостоятельно).

*Программное обеспечение:* задать самостоятельно.

#### *Ход работы:*

- 1. Подготовка к работе:
	- 1.1. Внимательно ознакомиться с заданием.
	- 1.2. Включить компьютер.
	- 1.3. Запустить MS Excel.
- 2. Задания для самостоятельного выполнения.
	- 2.1. *Лист 1* переименовать в *Задача*. Удалить остальные листы.
	- 2.2. Сохранить файл в своей личной папке под именем *18\_Фамилия.xlsх*.
	- 2.3. Решить задачу **«Компьютерный магазин»**, используя 4 этапа решения задач в электронных таблицах.

#### **I этап. Постановка задачи Описание задачи**

Магазин компьютерных аксессуаров продает товары, указанные в прайс-листе. Стоимость указана в долларах. Составить таблицу-шаблон, позволяющую быстро рассчитать стоимость произвольной покупки. В расчете учесть курс доллара.

- 2.4. Указать цель моделирования. Провести формализацию задачи.
- 2.5. При составлении компьютерной модели использовать следующий *Прайс-лист – список товаров с ценами.*

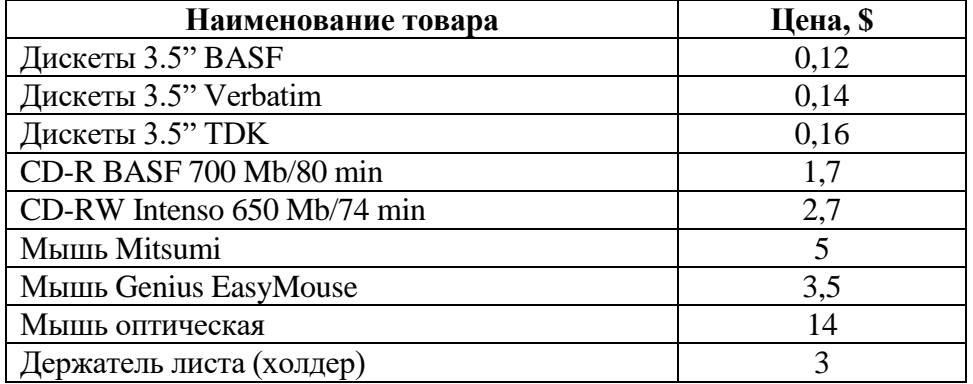

- 2.6. Провести три эскперимента:
	- 2.6.1. Эксперимент 1.
		- 2.6.1.1. Изменить курс доллара на текущий день.
	- 2.6.2. Эксперимент 2.
		- 2.6.2.1. Добавить строки другими видами товаров и дополнить модель расчетом по этим данным.

#### 2.7. Выполнить текущее сохранение рабочей книги *18\_Фамилия.xlsх.*

- 3. Завершение работы.
	- 3.1. Сообщить преподавателю о выполненной работе.
	- 3.2. Закрыть все окна.

#### 4. Контрольные вопросы.

- 4.1. Основные виды моделей.
- 4.2. Этапы информационной технологии решения задач с использованием компьютера.
- 4.3. Правила ввода формул в MS Excel.

# <span id="page-37-0"></span>**Прикладной модуль 1. Основы аналитики и визуализации данных**

Практическая работа № 19

# *Создание модели данных в Excel*

<span id="page-37-1"></span>*Цель:* научиться составлять план проведения поэтапного моделирования в среде табличного процессора MS Excel.

*Оборудование:* ПК IBM PC на базе процессора (задать самостоятельно).

*Программное обеспечение:* задать самостоятельно.

# *Ход работы:*

- 1. Подготовка к работе:
	- 1.1.Внимательно ознакомиться с заданием.
	- 1.2.Включить компьютер.
- 2. Задания для самостоятельного выполнения.
	- 1. Включить надстройку Excel Power Pivot в соответствии с инструкцией https://support.microsoft.com/ruru/office/%D1%81%D0%BE%D0%B7%D0%B4%D0%B0%D0%BD%D0%B8 %D0%B5-%D0%BC%D0%BE%D0%B4%D0%B5%D0%BB%D0%B8- %D0%B4%D0%B0%D0%BD%D0%BD%D1%8B%D1%85-%D0%B2-excel-87e7a54c-87dc-488e-9410-5c75dbcb0f7b
	- 2. Скачать из справочника файл Student Data Model Data only.xlsx
	- 3. Экспортируйте данные в Power Query, как описано в справочнике
	- 4. Создайте связи между таблицами, как описано в справочнике
	- 5. Создайте сводную таблицу
	- 6. Создайте сводную диаграмму
	- 7. Добавьте имеющиеся несвязанные данные в модель данных.
- 3. Завершение работы.
	- 3.1.Сообщить преподавателю о выполненной работе.
	- 3.2.Закрыть все окна.

#### *Создание сводной таблицы или сводной диаграммы с помощью модели данных*

<span id="page-38-1"></span><span id="page-38-0"></span>*Цель:* отработать навыки создания сводных таблиц и диаграмм с помощью модели данных.

*Оборудование:* ПК IBM PC на базе процессора (задать самостоятельно).

*Программное обеспечение:* задать самостоятельно.

#### *Ход работы:*

- 1. Подготовка к работе:
	- 1.1. Внимательно ознакомиться с заданием.
	- 1.2. Включить компьютер.
- 2. Задания для самостоятельного выполнения.

Книга Excel может содержать только одну модель данных, но эта модель может содержать несколько таблиц, которые можно многократно использовать в книге. Вы можете добавить дополнительные таблицы в существующую модель данных в любое время.

1. В **Power Pivot** перейдите к разделу " **Управление"**.

2. На **вкладке "** Главная" выберите **сводную таблицу**.

3. Выберите место размещения сводной таблицы: новый лист или текущее расположение.

4. Нажмите **кнопку "**ОК", и Excel добавит пустую сводную таблицу с областью списка полей справа.

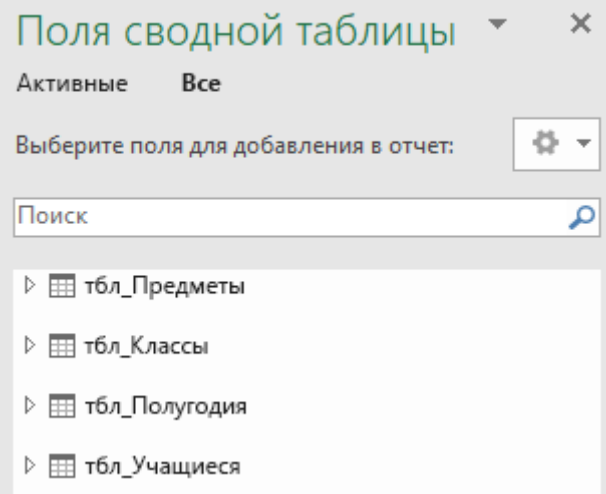

Затем [создайте сводную таблицу](https://support.microsoft.com/ru-ru/office/%D1%81%D0%BE%D0%B7%D0%B4%D0%B0%D0%BD%D0%B8%D0%B5-%D1%81%D0%B2%D0%BE%D0%B4%D0%BD%D0%BE%D0%B9-%D1%82%D0%B0%D0%B1%D0%BB%D0%B8%D1%86%D1%8B-%D0%B4%D0%BB%D1%8F-%D0%B0%D0%BD%D0%B0%D0%BB%D0%B8%D0%B7%D0%B0-%D0%B4%D0%B0%D0%BD%D0%BD%D1%8B%D1%85-%D0%BB%D0%B8%D1%81%D1%82%D0%B0-a9a84538-bfe9-40a9-a8e9-f99134456576) или [сводную диаграмму.](https://support.microsoft.com/ru-ru/office/%D1%81%D0%BE%D0%B7%D0%B4%D0%B0%D0%BD%D0%B8%D0%B5-%D1%81%D0%B2%D0%BE%D0%B4%D0%BD%D0%BE%D0%B9-%D0%B4%D0%B8%D0%B0%D0%B3%D1%80%D0%B0%D0%BC%D0%BC%D1%8B-c1b1e057-6990-4c38-b52b-8255538e7b1c) Если вы уже создали связи между таблицами, можно использовать любое из их полей в сводной таблице. Мы уже создали связи в образце книги модели данных учащихся.

Добавление имеющихся несвязанных данных в модель данных

Предположим, вы импортировали или скопировали много данных, которые вы хотите использовать в модели, но не добавили их в модель данных. Принудительно отправить новые данные в модель очень просто.

1. Начните с выбора любой ячейки в данных, которые необходимо добавить в модель. Это может быть любой диапазон данных, но лучше всего использовать данные, отформатированные в [виде таблицы Excel.](https://support.microsoft.com/ru-ru/office/%D0%BE%D0%B1%D1%89%D0%B8%D0%B5-%D1%81%D0%B2%D0%B5%D0%B4%D0%B5%D0%BD%D0%B8%D1%8F-%D0%BE-%D1%82%D0%B0%D0%B1%D0%BB%D0%B8%D1%86%D0%B0%D1%85-excel-7ab0bb7d-3a9e-4b56-a3c9-6c94334e492c)

2. Добавьте данные одним из следующих способов.

3. Щелкните **Power Pivot** > **Добавить в модель данных**.

4. Выберите **Вставка** > **Сводная таблица** и установите флажок **Добавить эти данные в модель данных** в диалоговом окне "Создание сводной таблицы".

Диапазон или таблица будут добавлены в модель как связанная таблица.

Добавление данных в таблицу Power Pivot данных

В Power Pivot невозможно добавить строку в таблицу, введя текст непосредственно в новой строке, как это можно сделать на листе Excel. Но можно добавить строки [, скопируйте](https://support.microsoft.com/ru-ru/office/%D0%BA%D0%BE%D0%BF%D0%B8%D1%80%D0%BE%D0%B2%D0%B0%D0%BD%D0%B8%D0%B5-%D0%B8-%D0%B2%D1%81%D1%82%D0%B0%D0%B2%D0%BA%D0%B0-%D1%81%D1%82%D1%80%D0%BE%D0%BA-%D0%B2-%D0%BC%D0%BE%D0%B4%D0%B5%D0%BB%D0%B8-%D0%B4%D0%B0%D0%BD%D0%BD%D1%8B%D1%85-%D0%B2-power-pivot-0a38a3d1-d644-45ee-b02b-7bdd48230d70) и вставьте или обновите исходные данные и обновите модель [Power Pivot.](https://support.microsoft.com/ru-ru/office/%D0%BE%D0%B1%D0%BD%D0%BE%D0%B2%D0%BB%D0%B5%D0%BD%D0%B8%D0%B5-%D0%BF%D0%BE%D0%B4%D0%BA%D0%BB%D1%8E%D1%87%D0%B5%D0%BD%D0%B8%D1%8F-%D0%BA-%D0%B2%D0%BD%D0%B5%D1%88%D0%BD%D0%B8%D0%BC-%D0%B4%D0%B0%D0%BD%D0%BD%D1%8B%D0%BC-%D0%B2-excel-1524175f-777a-48fc-8fc7-c8514b984440#bmPPivot)

#### *Задание*

- 1.1. Создать книгу **Фамилия\_Сводные таблицы**.**xlsx** в личной папке.
- 1.2. Открыть книгу **Фамилия\_Сводные таблицы**.**xlsx** и переименовать **Лист 1** в **Данные**. Остальные листы удалить.
- 1.3. Создать верхний колонтитул. Напечатать свою фамилию, имя, код группы.
- 1.4. На листе Данные создать таблицу с исходными данными по образцу. Процент раскрываемости рассчитать.

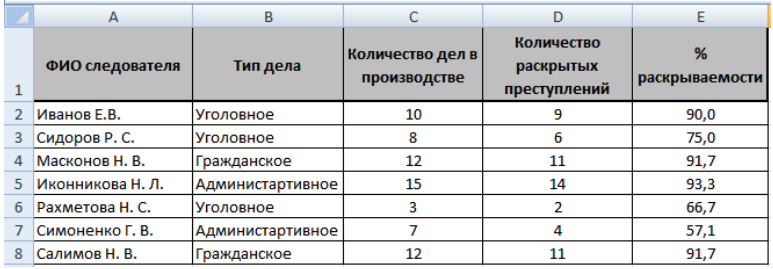

- 1.5. На листе **Данные** создать сводную таблицу с определением общего количества дел в производстве и среднего процента раскрываемости преступлений по типу дел.
	- 1.5.1. Вкладка «Вставка»  $\rightarrow$   $\overline{\mathbb{F}}$  (сводная таблица)  $\rightarrow$   $\overline{\mathbb{F}}$  Сводная таблица.
	- 1.5.2. Таблица или диапазон: Данные!\$A\$1:\$E\$8;
	- 1.5.3. На существующий лист: Данные!\$A\$10:\$E\$17;
	- 1.5.4. Нажать ОК;
	- 1.5.5. На правой панели с помощью кнопки  $\boxed{E}$  настроить режим «Разделы полей и областей в столбик» или «Разделы полей и областей»;
	- 1.5.6. Отметить галочкой нужные поля, используя левую клавишу мыши.
	- 1.5.7. В секции Σ Значения, используя контекстное меню соответствующего поля, выбрать команду  $\overline{\mathbb{Q}}$  Параметры полей значений.  $\rightarrow$  в открывшемся окне «Параметры полей значений» выбрать соответствующую операцию.
	- 1.5.8. Результат:

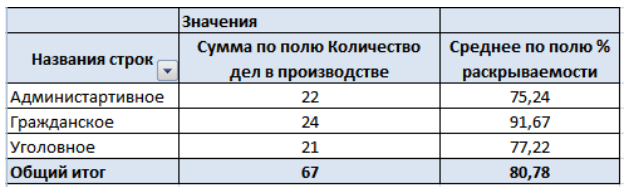

1.6. Добавить лист **Показатели**. На листе **Показатели** создать таблицу с исходными данными по образцу:

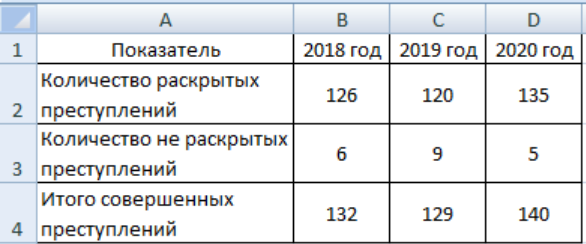

1.7. На листе **Показатели** создать диаграмму по образцу:

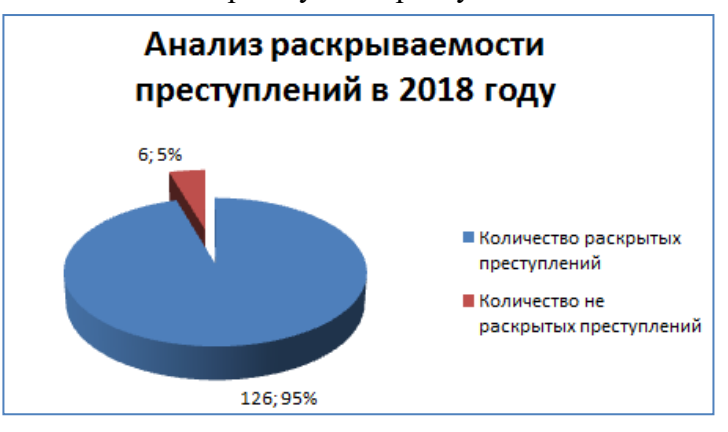

- 1.7.1. Для форматирования диаграммы можно использовать вкладки «Конструктор»,
- «Макет», «Формат», а также контекстное меню выделенного элемента диаграммы.
- 1.8. На отдельном листе **Анализ** создать график по образцу:

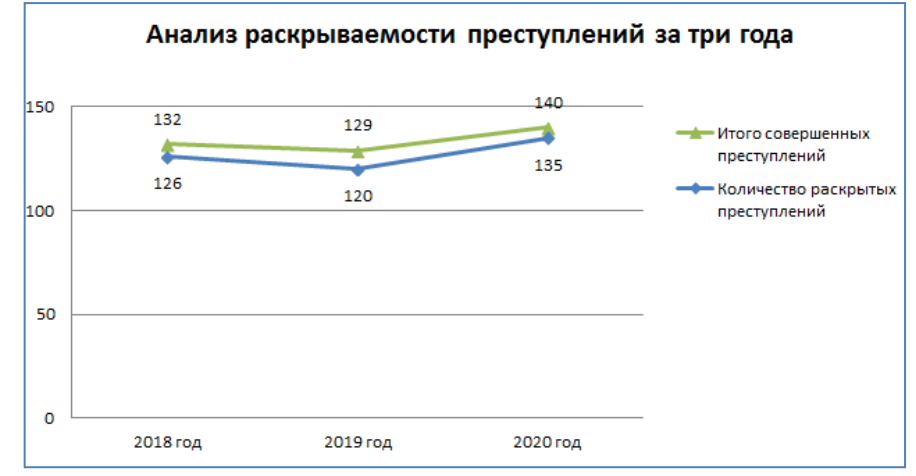

- 1.8.1. Для форматирования диаграммы можно использовать вкладки «Конструктор», «Макет», «Формат», а также контекстное меню выделенного элемента диаграммы.
- 1.9. Сохранить изменения, внесенные в книгу **Фамилия\_Сводные таблицы**.**xlsx**.
- 2. Завершение работы:
	- 3.1. Сообщить преподавателю о выполненной работе.
	- 3.2. Завершить работу табличным процессором MS Excel.
- 4. Контрольные вопросы:
	- 4.1. Создание, открытие и сохранение книги.
	- 4.2. Создание сводных таблиц.
	- 4.3. Создание сводных диаграмм.

#### *Общий обзор, возможности. Регистрация, интерфейс. Создание датасетов, чартов и дашбордов.*

<span id="page-41-2"></span><span id="page-41-1"></span><span id="page-41-0"></span>*Цель*: отработать навыки создания датасетов, чартов и дашбордов.

*Оборудование:* определить самостоятельно.

*Программное обеспечение:* определить самостоятельно.

#### *Ход работы:*

- 1. Подготовка к работе:
	- 1.1. Внимательно ознакомиться с заданием.
	- 1.2. Включить компьютер.
- 2. Задания для самостоятельного выполнения.
	- 2.1. Провести подготовительную работу по использованию сервиса
		- а) Зайти на официальный сайт Сервиса https://datalens.yandex.com/
		- б) Зарегистрироваться;
		- в) Ознакомиться с интерфейсом сервиса
		- г) Ознакомиться с принципами работы Маркетплейса
		- д) Ознакомиться с понятиями подключения, чарта и дашборда
	- 2.2. Создать свой дашборд и визуализацию согласно практическому руководству Визуализация данных из файла - [https://cloud.yandex.ru/docs/datalens/tutorials/data-from](https://cloud.yandex.ru/docs/datalens/tutorials/data-from-csv-visualization)[csv-visualization](https://cloud.yandex.ru/docs/datalens/tutorials/data-from-csv-visualization)
	- 2.3. Создание подключения
	- 2.4. Создание датасета
	- 2.5. Создание первого чарта
	- 2.6. Создание второго чарта
	- 2.7. Создание дашборда
	- 2.8. Добавление чартов на дашборд
	- 2.9. Добавление селекторов на дашборд
	- 2.10.Настройка отображения виджетов и исследование зависимостей

- 3.1. Закрыть все диалоговые окна.
- 3.2. Сообщить преподавателю о выполненной работе.

#### *Веб-аналитика с подключением к Яндекс Метрике*

<span id="page-42-1"></span><span id="page-42-0"></span>*Цель*: воспроизведение формируемых знаний и их применение в стандартных условиях.

*Оборудование:* определить самостоятельно.

*Программное обеспечение:* определить самостоятельно.

#### *Ход работы:*

- 1. Подготовка к работе:
	- 1.1. Внимательно ознакомиться с заданием.
	- 1.2. Включить компьютер.
- 2. Задания для самостоятельного выполнения.
	- 2.1. Создать дашборд Веб-аналитика с подключением к Яндекс Метрике https://cloud.yandex.ru/docs/datalens/tutorials/data-from-metrica-visualization
	- 2.2. Создание подключения к имеющемуся счетчику Yandex метрики или к Metrica Live Demo Dashboard
	- 2.3. Изменение стандартного дашборда.
	- 2.4. Изменение чарта.
	- 2.5. Самостоятельно создать дашборд Анализ продаж и сети магазинов из БД Clickhouse и Marketplace в соответствии с руководством <https://cloud.yandex.ru/docs/datalens/tutorials/data-from-ch-visualization>
- 3. Завершение работы.
	- 3.1. Закрыть все диалоговые окна.
	- 3.2. Сообщить преподавателю о выполненной работе.

#### *Геоданные*

<span id="page-43-1"></span><span id="page-43-0"></span>*Цель*: воспроизведение формируемых знаний и их применение в стандартных условиях.

*Оборудование:* определить самостоятельно.

*Программное обеспечение:* определить самостоятельно.

### *Ход работы:*

- 1. Подготовка к работе:
	- 1.1. Внимательно ознакомиться с заданием.
	- 1.2. Включить компьютер.
- 2. Задания для самостоятельного выполнения.
	- 2.1. Создать дашборд Анализ открытых данных ДТП на дорогах России (см. [https://cloud.yandex.ru/docs/datalens/tutorials/data-from-csv-geo-visualization\)](https://cloud.yandex.ru/docs/datalens/tutorials/data-from-csv-geo-visualization)
	- 2.2. Создание подключения к CSV файлу
	- 2.3. Создание датасета и настройка его полей2.3. Создание первого чарта тепловой карты
	- 2.4. Создание второго чарта линейчатой диаграммы
	- 2.5. Создание третьего чарта линейной диаграммы
	- 2.6. Создание дашборда из имеющихся чартов
	- 2.7. Самостоятельно создать дашборд Анализ продаж и сети магазинов из БД Clickhouse и Marketplace в соответствии с руководством https://cloud.yandex.ru/docs/datalens/tutorials/data-from-ch-visualization

- 3.1. Закрыть все диалоговые окна.
- 3.2. Сообщить преподавателю о выполненной работе.

#### Практическая работа № 25-26 *Кейс анализа данных*

<span id="page-44-1"></span><span id="page-44-0"></span>*Цель*: воспроизведение формируемых знаний и их применение в стандартных условиях.

*Оборудование:* определить самостоятельно.

*Программное обеспечение:* определить самостоятельно.

### *Ход работы:*

- 1. Подготовка к работе:
	- 1.1. Внимательно ознакомиться с заданием.
	- 1.2. Включить компьютер.
- 2. Задания для самостоятельного выполнения.
	- 2.1. Самостоятельное создание и добавление в ранее созданный дашборд интерактивной карты в соответствии с руководством Анализ открытых данных ДТП на дорогах России (см. [https://cloud.yandex.ru/docs/datalens/tutorials/data-from-csv-geo-visualization\)](https://cloud.yandex.ru/docs/datalens/tutorials/data-from-csv-geo-visualization)
	- 2.2. Добавление новых чартов на дашборд
	- 2.3. Добавление селектора и формирование дашборда
	- 2.4. Добавление таблицы с геослоями регионов
	- 2.5. Добавление новых слоев в датасет
	- 2.6. Создание чарта с использованием новых полей
	- 2.7. Добавление чарта с тепловой картой на дашборд
	- 2.8. Публикация дашборда

- 3.1. Закрыть все диалоговые окна.
- 3.2. Сообщить преподавателю о выполненной работе.

# <span id="page-45-0"></span>**Прикладной модуль 2. Разработка веб-сайта с использованием конструктора Тильда**

# Практическая работа № 27

#### *Знакомство с веб-дизайном. Работа в Tilda*

<span id="page-45-1"></span>*Цель*: воспроизведение формируемых знаний и их применение в стандартных условиях.

*Оборудование:* определить самостоятельно.

*Программное обеспечение:* определить самостоятельно.

#### *Ход работы:*

- 1. Подготовка к работе:
	- 1.1. Внимательно ознакомиться с заданием.
	- 1.2. Включить компьютер.
- 2. Задания для самостоятельного выполнения.
	- 2.1. Зайти на официальный сайт конструктора:
		- [https://tilda.cc/ru/lp/programma-dlya-sozdaniya-saita/;](https://tilda.cc/ru/lp/programma-dlya-sozdaniya-saita/)
		- 2.1.1. Зарегистрироваться;
		- 2.1.2. Ознакомиться с интерфейсом конструктора;
		- 2.1.3. Следуя инструкции, самостоятельно создать страницу сайта.
	- 2.2. Ознакомиться с Обзором конструктора Тильда на официальном сайте <https://tilda.cc/ru/review/>

- 3.1. Закрыть все диалоговые окна.
- 3.2. Сообщить преподавателю о выполненной работе.

#### *Создание одностраничного сайта на онлайн конструкторе*

<span id="page-46-1"></span><span id="page-46-0"></span>*Цель*: отработать навыки создания одностраничного сайта в конструкторе Тильда.

*Оборудование:* определить самостоятельно.

*Программное обеспечение:* определить самостоятельно.

#### *Ход работы:*

- 1. Подготовка к работе:
	- 1.1. Внимательно ознакомиться с заданием.
	- 1.2. Включить компьютер.

#### 2. Задания для самостоятельного выполнения.

- 2.1. Создать страницу сайта по своей будущей профессии;
- 2.2. Настроить цвета и шрифты;
- 2.3. Передать свою страницу другому пользователю и обратно (работа в парах);
- 2.4. Создать папку "Черновики";

*Справка:* Конструктор Тильда имеет подробные инструкции по настройке сайта [https://help](https://help-ru.tilda.cc/settings;)[ru.tilda.cc/settings;](https://help-ru.tilda.cc/settings;)

- 3.1. Закрыть все диалоговые окна.
- 3.2. Сообщить преподавателю о выполненной работе.

#### *Создание дополнительных страниц. Тонкие настройки сайта.*

<span id="page-47-1"></span><span id="page-47-0"></span>*Цель*: отработать навыки создания различных видов страниц в конструкторе Тильда.

*Оборудование:* определить самостоятельно.

*Программное обеспечение:* определить самостоятельно.

#### *Ход работы:*

- 1. Подготовка к работе:
	- 1.1. Внимательно ознакомиться с заданием.
	- 1.2. Включить компьютер.
- 2. Задания для самостоятельного выполнения.

#### Применить изученные опции к своей странице:

- 2.1. Создание страниц.
- 2.2. Список страниц.
- 2.3. Работа с отдельными страницами:
	- настройка,
	- предпросмотр,
	- публикация,
	- редактирование,
	- списки.
- 3. Завершение работы.
	- 3.1. Закрыть все диалоговые окна.
	- 3.2. Сообщить преподавателю о выполненной работе.

#### *Использование блоков на странице. Новые элементы и блоки на странице*

<span id="page-48-1"></span><span id="page-48-0"></span>*Цель*: отработать навыки создания блоков на страницах сайта.

*Оборудование:* определить самостоятельно.

*Программное обеспечение:* определить самостоятельно.

#### *Ход работы:*

- 1. Подготовка к работе:
	- 1.1. Внимательно ознакомиться с заданием.
	- 1.2. Включить компьютер.
- 2. Задания для самостоятельного выполнения.

*Справка:* дополнительные материалы Тильды по созданию лендинга: https://tilda.education/landing-page-course

2.1. Подготовить лендинг с помощью стандартных блоков на профессиональную тему.

- 3. Завершение работы.
	- 3.1. Закрыть все диалоговые окна.
	- 3.2. Сообщить преподавателю о выполненной работе.

# *Логотип для сайта. Работа с элементами Zero block на странице*

<span id="page-49-1"></span><span id="page-49-0"></span>*Цель*: отработать навыки создания логотипов для сайта.

*Оборудование:* определить самостоятельно.

*Программное обеспечение:* определить самостоятельно.

#### *Ход работы:*

- 1. Подготовка к работе:
	- 1.1. Внимательно ознакомиться с заданием.
	- 1.2. Включить компьютер.
- 2. Задания для самостоятельного выполнения.
	- 2.1. [Возможности Zero Block](https://gb.ru/blog/zero-block-v-tilda/?ysclid=lnhv9bz052869661985#3)
	- 2.2. [Создание Zero Block в Tilda](https://gb.ru/blog/zero-block-v-tilda/?ysclid=lnhv9bz052869661985#4)
	- 2.3. [Инструменты Zero Block](https://gb.ru/blog/zero-block-v-tilda/?ysclid=lnhv9bz052869661985#5)
	- 2.4. [Верстка простой визитки с помощью Zero Block в Tilda](https://gb.ru/blog/zero-block-v-tilda/?ysclid=lnhv9bz052869661985#6)
	- 2.5. [Адаптация дизайна для экранов](https://gb.ru/blog/zero-block-v-tilda/?ysclid=lnhv9bz052869661985#7)
	- 2.6. [Проверка верстки](https://gb.ru/blog/zero-block-v-tilda/?ysclid=lnhv9bz052869661985#8)

- 3.1. Закрыть все диалоговые окна.
- 3.2. Сообщить преподавателю о выполненной работе.

#### *Работа с дополнительными инструментами. Публикация проекта.*

<span id="page-50-1"></span><span id="page-50-0"></span>*Цель*: отработать навыки работы с дополнительными инструментами.

*Оборудование:* определить самостоятельно.

*Программное обеспечение:* определить самостоятельно.

#### *Ход работы:*

- 1. Подготовка к работе:
	- 1.1. Внимательно ознакомиться с заданием.
	- 1.2. Включить компьютер.
- 2. Задания для самостоятельного выполнения.
	- 2.1. Настроить домен;
	- 2.2. Создать Главную страницу сайта по своей будущей профессии;
	- 2.3. Настроить HTTPS;
	- 2.4. Следуя видео-инструкции, создать шапку и подвал для своей страницы [https://help](https://help-ru.tilda.cc/header-footer)[ru.tilda.cc/header-footer;](https://help-ru.tilda.cc/header-footer)
	- 2.5. Создать папку "Черновики";
	- 2.6. Настроить сбор статистики.
- 3. Завершение работы.
	- 3.1. Закрыть все диалоговые окна.
	- 3.2. Сообщить преподавателю о выполненной работе.

#### *Проектная работа «Создание интернет-магазина»*

<span id="page-51-1"></span><span id="page-51-0"></span>*Цель*: создать проектную работу на тему «Создание интернет-магазина».

*Оборудование:* определить самостоятельно.

*Программное обеспечение:* определить самостоятельно.

#### *Ход работы:*

- 1. Подготовка к работе:
	- 1.1. Внимательно ознакомиться с заданием.
	- 1.2. Включить компьютер.
- 2. Задания для самостоятельного выполнения.
	- 2.1. Ознакомиться с лучшими примерами интернет-магазина на сайте [https://tilda.cc/ru/madeontilda/#c=store.](https://tilda.cc/ru/madeontilda/#c=store)
	- 2.2. Создать сайт собственного интернет-магазина.

*Справка:* информация по продвижению интернет-магазина на Тилье:

<https://tilda.education/video/tpost/rugo2ed4d1-uvelichenie-prodazh-na-saite-s-pomoschyu>

и другими познавательными статьями по работе в Конструкторе [https://tilda.cc/ru/build](https://tilda.cc/ru/build-online-store)[online-store](https://tilda.cc/ru/build-online-store)

- 1. Завершение работы.
	- 1.1. Закрыть все диалоговые окна.
	- 1.2. Сообщить преподавателю о выполненной работе.

# <span id="page-52-0"></span>**Список литературы**

# **Основные печатные издания**

- 1. Гаврилов, М. В. Информатика и информационные технологии: учебник для среднего профессионального образования / М. В. Гаврилов, В. А. Климов. – 4 е изд., перераб. и доп. – Москва: Издательство Юрайт, 2020. – 383 с.
- 2. Зимин, В. П. Информатика. Лабораторный практикум в 2 ч. Часть 1: учебное пособие для среднего профессионального образования / В. П. Зимин. – 2-е изд., испр. и доп. – Москва: Издательство Юрайт, 2020. – 126 с.

# **Прикладной модуль 1 «Основы аналитики и визуализации данных»**

- 1. Арьков В.Ю. Анализ и визуализация данных в электронных таблицах. Учебное пособие. - Издательские решения, 2020. - 174 с.
- 2. Арьков В.Ю. Бизнес-аналитика. Сводные таблицы. Часть 1. Учебное пособие. Издательские решения, 2020. - 180 с.
- 3. Гинько А.Ю. Анализ и визуализация данных в Yandex DataLens. Подробное руководство: от новичка до эксперта. – М.: ДМК Пресс, 2023. – 356 с.

# **Прикладной модуль 2 «Разработка веб-сайта с использованием конструктора Тильда»**

1. Молочков В. Создание сайтов на на Tilda. Самоучитель. – СПб.: БХВ, 2022. – 347 с.